Gesellschaft für Börsensysteme mbH

#### XONTRO Makler

#### **Funktionsauswahl Maklerfunktionen**

#### **Funktionsbeschreibung** 3

Ermöglicht die Auswahl einer Funktion aus dem Menü "Maklerfunktionen".

#### **Menü Maklerfunktionen**

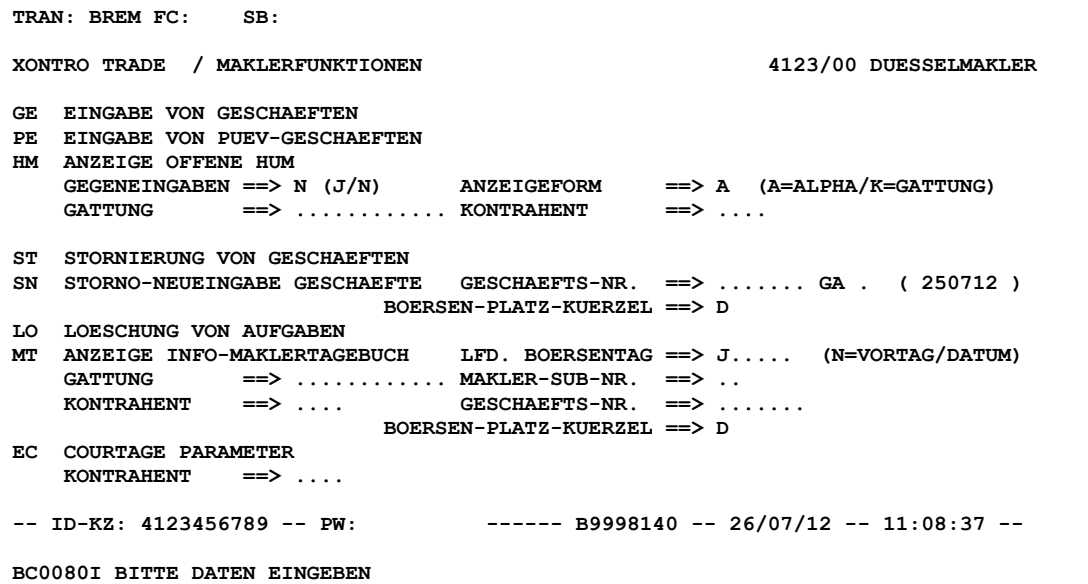

#### **Hinweis zum Aufruf und zur Anzeige** :

Es werden alle möglichen Funktionscodes und Eingabemöglichkeiten für Auswahlkriterien angezeigt.

**Suchbegriffe** •

keine

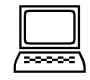

# Februar 2018

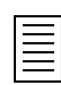

Gesellschaft für Börsensysteme mbH

#### XONTRO Makler

#### Februar 2018

### **Funktionsauswahl Maklerfunktionen**

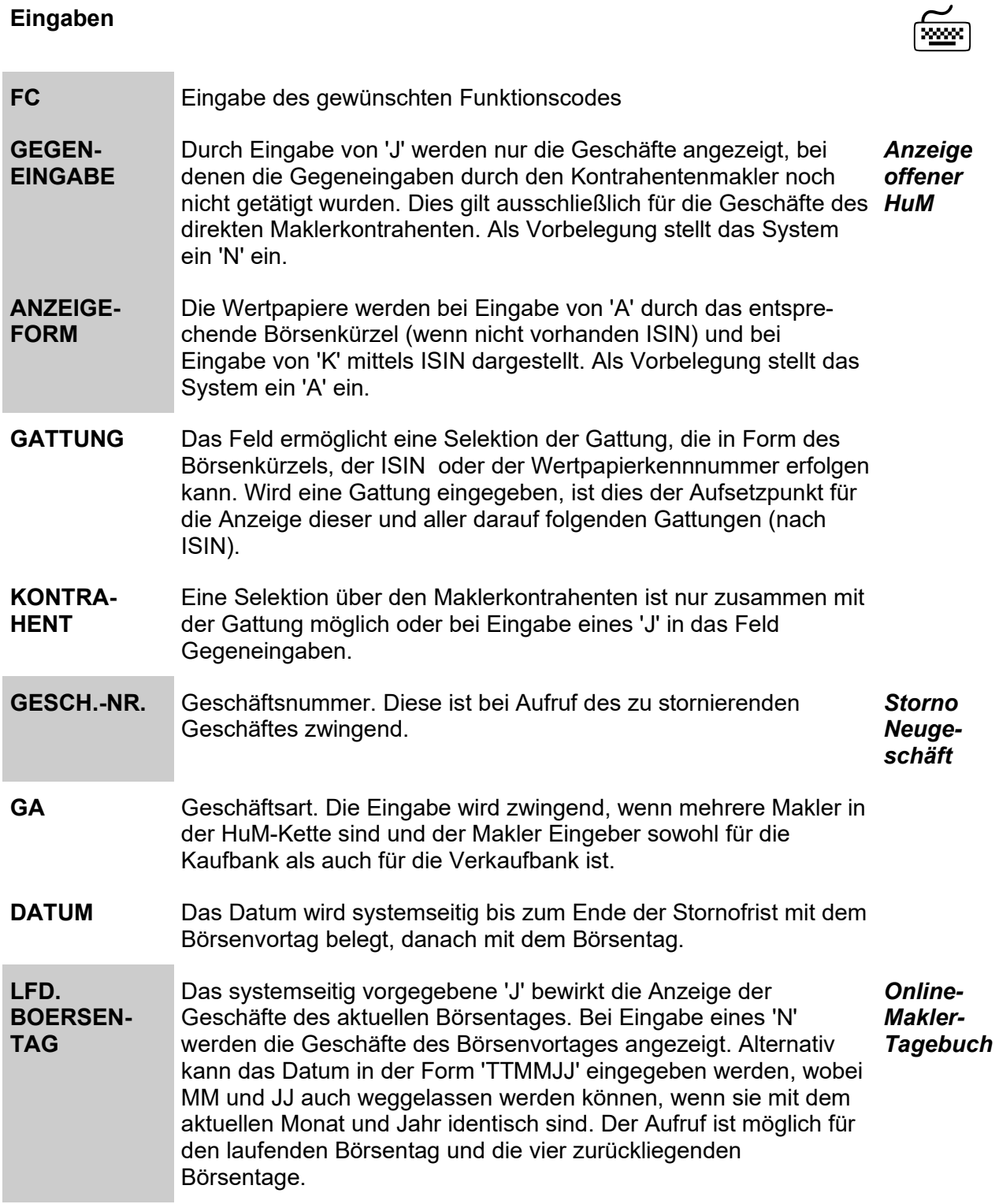

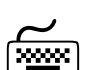

Seite 2

TRAN: BxEM FC:

Gesellschaft für Börsensysteme mbH

XONTRO Makler

### TRAN: BxEM FC:

Februar 2018

Seite 3

### **Funktionsauswahl Maklerfunktionen**

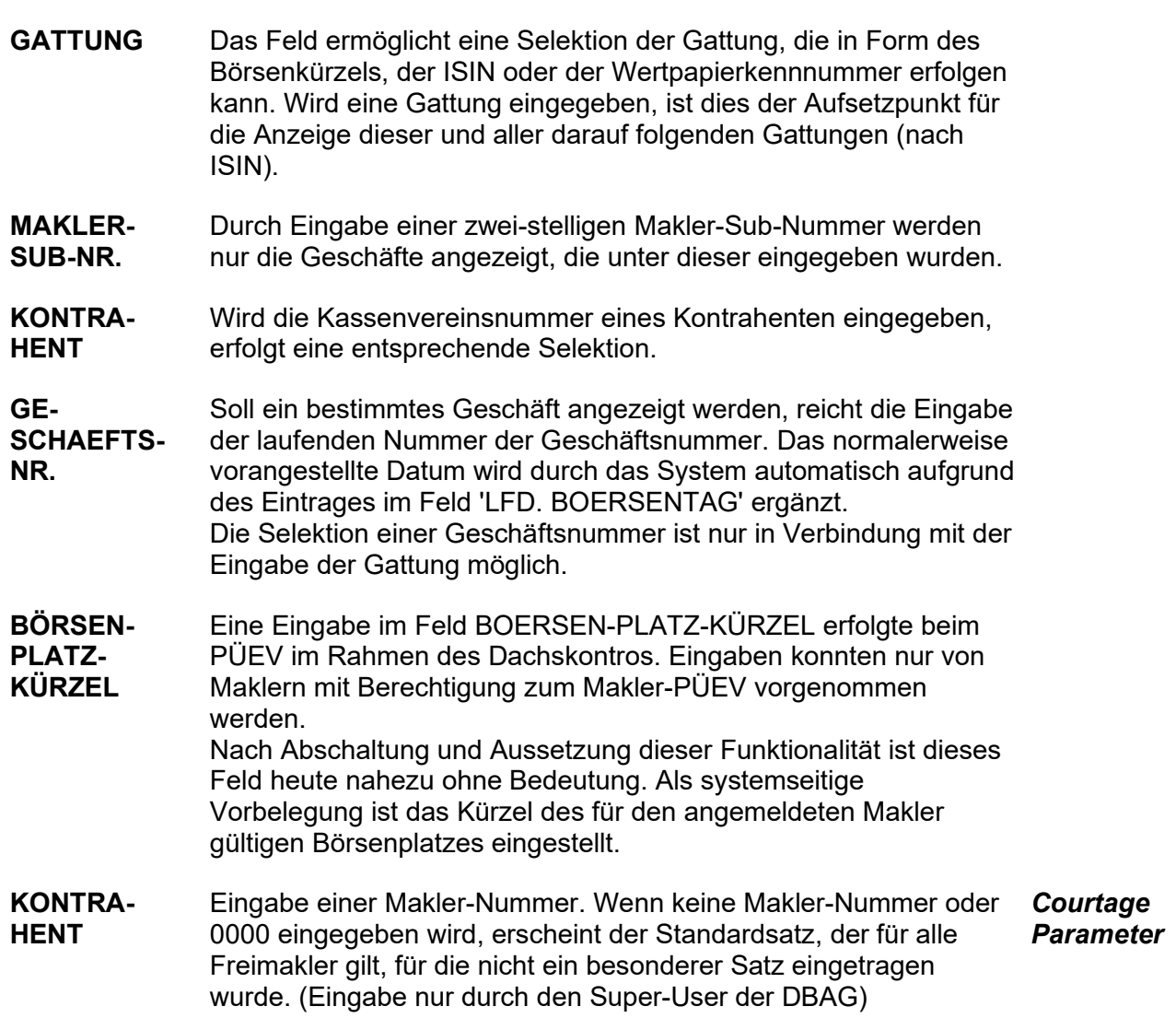

**Prüfungen** ¸

keine

Gesellschaft für Börsensysteme mbH

### XONTRO Makler

### **Funktionsauswahl Maklerfunktionen**

# **Verarbeitung**<br> **Example 2018**

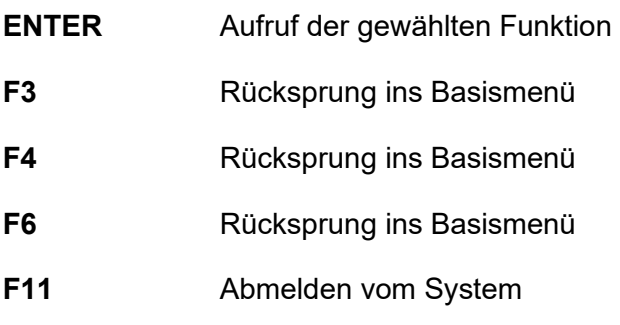

# **Ausgabe** ‡

keine

# Februar 2018

Seite 4

TRAN: BxEM FC:

Gesellschaft für Börsensysteme mbH

#### XONTRO Makler

#### **Courtage Parameter**

# **Funktionsbeschreibung** 3

Mit dieser Funktion kann die Aufteilung der Courtage zwischen Skontroführer und Freimakler gesteuert werden. Für die einzelnen Freimakler-Nummern sind unterschiedliche Sätze möglich.

Diese Funktion kann nur in Frankfurt genutzt werden. Eingaben sind nur für den Super-User der DBAG möglich.

Die Funktion wird nicht mehr genutzt, da es in Frankfurt keine Skontroführer mehr gibt.

#### Februar 2018

TRAN: BxEM FC: EC

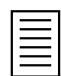

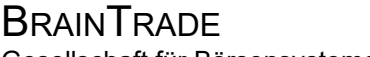

Gesellschaft für Börsensysteme mbH

#### XONTRO Makler

### **Eingabe von Geschäften**

#### **Funktionsbeschreibung** 3

Die Funktion ermöglicht die Eingabe von maklervermittelten Platzgeschäften.

#### **Eingabe von Geschäften**

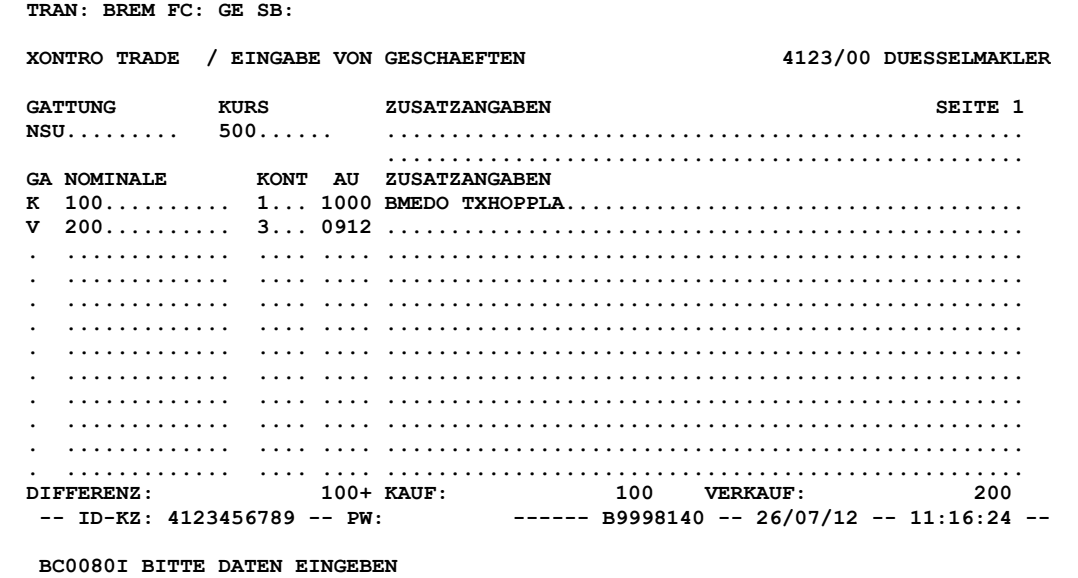

#### **Hinweis zum Aufruf und zur Anzeige** :

Der Eingabebereich teilt sich in eine Kopfzeile und mehrere Postenzeilen.

**Suchbegriffe** •

keine

# April 2021

Seite 6

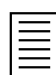

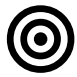

#### TRAN: BxEM FC: GE

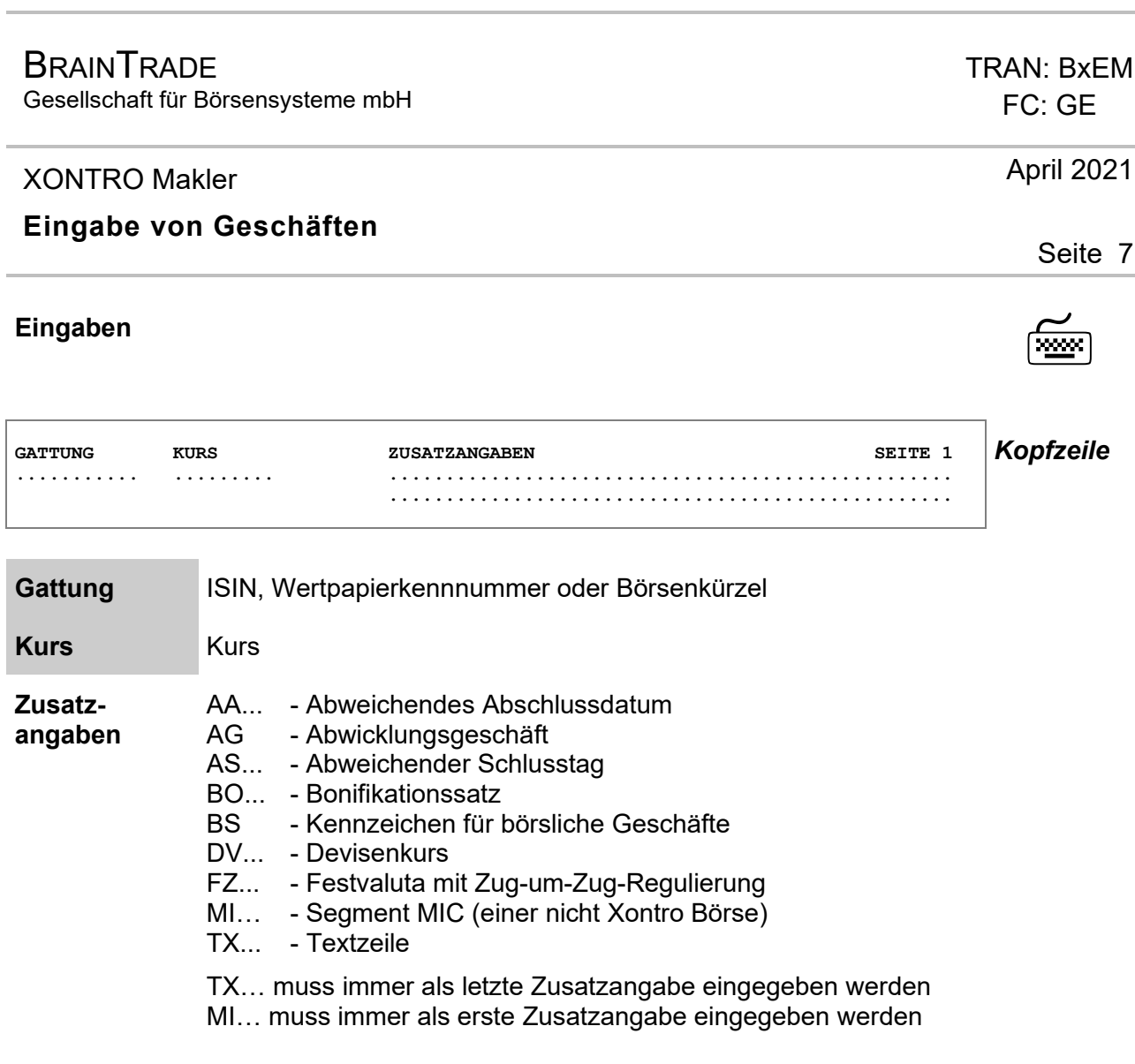

## **Eingabe "halber Geschäfte" – nicht-verkürzte Eingabe**

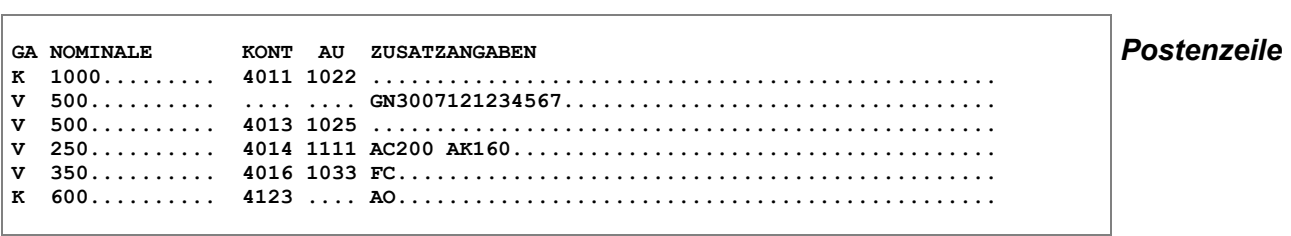

Gesellschaft für Börsensysteme mbH

#### XONTRO Makler

FC: GE

TRAN: BxEM

### April 2021

Seite 8

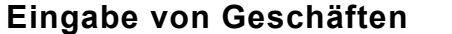

#### Beispiele :

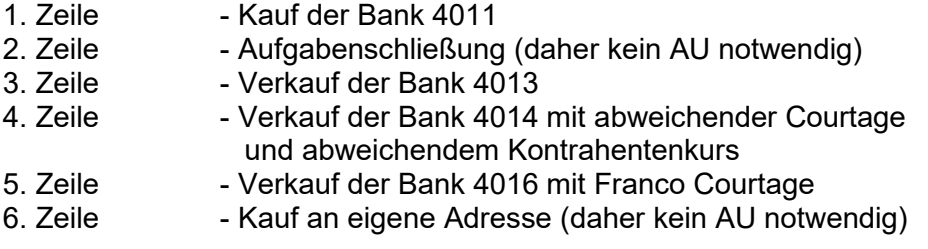

Bei dieser Eingabeform wird je Zeile ein "halbes Geschäft" (eine Seite eines Vermittlungsgeschäftes, ausgeführte Order) eingegeben. Die Summe der Nominalen im Kauf und im Verkauf muss übereinstimmen. Die Zuordnung der beiden Seiten erfolgt in Trade.

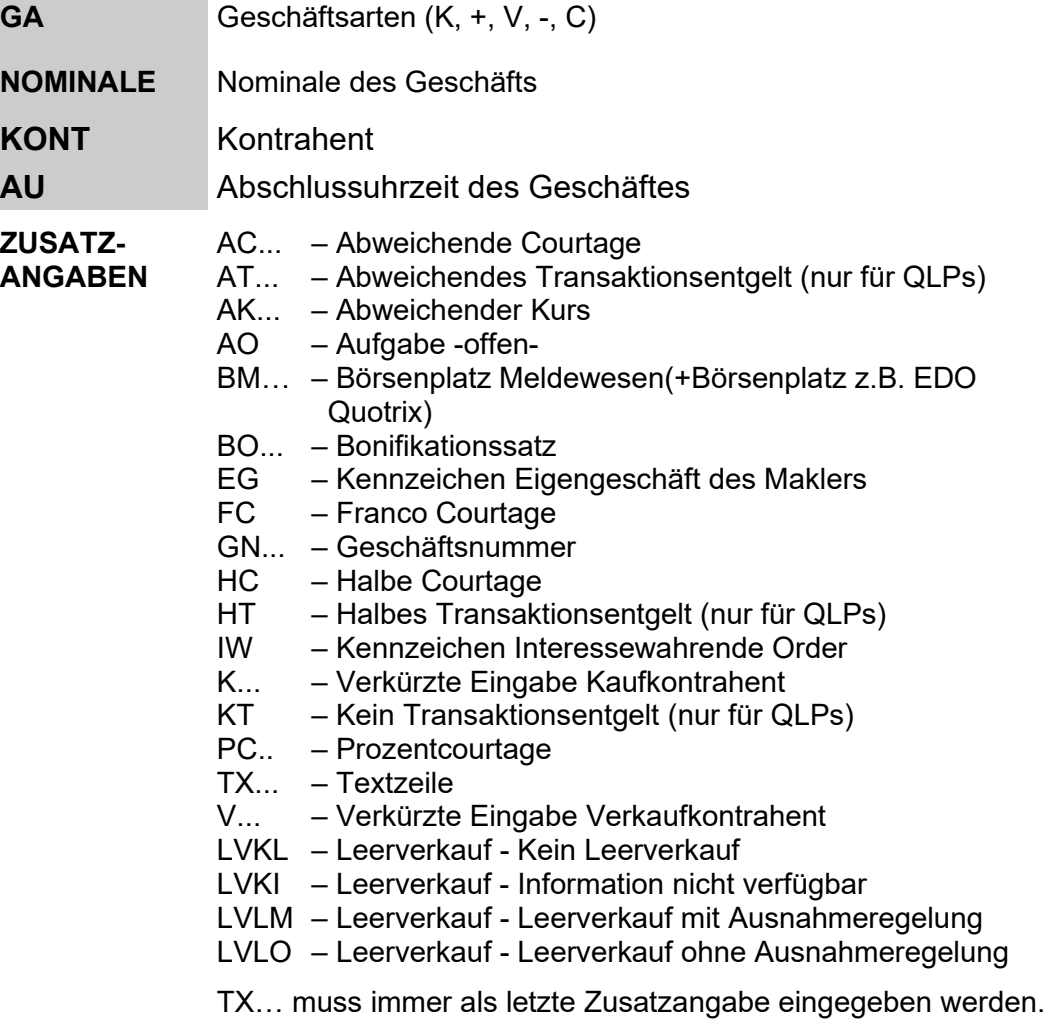

#### XONTRO Makler

#### **Eingabe von Geschäften**

#### **Verkürzte Eingabe**

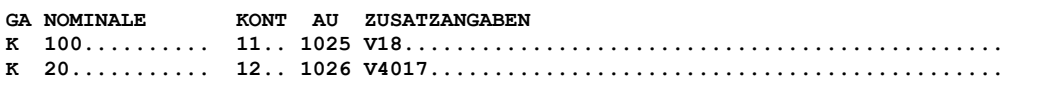

Eine verkürzte Eingabe erfolgt über die Eingabe zweier Kontrahenten in einer Postenzeile. Hierdurch werden die beiden Kontrahenten direkt gegeneinander zugeordnet.

Die eingegebene Abschlussuhrzeit (AU) gilt dann sowohl für die Kauf- als auch für die Verkaufseite.

Als Zusatzangaben sind bei verkürzten Eingaben nur GN, AO und TX zulässig.

Beispiele:

1. Zeile - Kauf der Bank 4011 Verkauf der Bank 4018

2. Zeile - Kauf der Bank 4012 Verkauf der Bank 4017

Durch die verkürzte Eingabe können auch Schließungen bzw. Teilschließungen von Aufgaben mit direkter Zuordnung eines Kontrahenten vorgenommen werden.

```
GA NOMINALE KONT AU ZUSATZANGABEN 
K 1000......... 12.. 1033 VGN3005121234567................................. 
K 100........... .... 1034 GN3005122345678 V183...............................
V 500........... .... .... GN3005123456789 KGN3105127654321..................
```
Beispiele:

- 1. Zeile Schließung einer Aufgabe gegen die Bank 4012 (als Käufer)
- 2. Zeile Schließung einer Aufgabe gegen den Makler 4183 (als Verkäufer)
- 3. Zeile Schließung zweier Aufgaben gegeneinander

Die Schließung bzw. Teilschließung kann auch ohne verkürzte Eingabe und damit ohne direkte Zuordnung erfolgen.

Wird eine Aufgabe gegen einen Bank- bzw. Maklerkontrahenten geschlossen, gilt die eingegebene Abschlussuhrzeit (AU) nur für die Seite mit dem Kontrahenten. Die Abschlussuhrzeit der Aufgabe wird durch die Schließung nicht verändert.

TRAN: BxEM FC: GE

April 2021

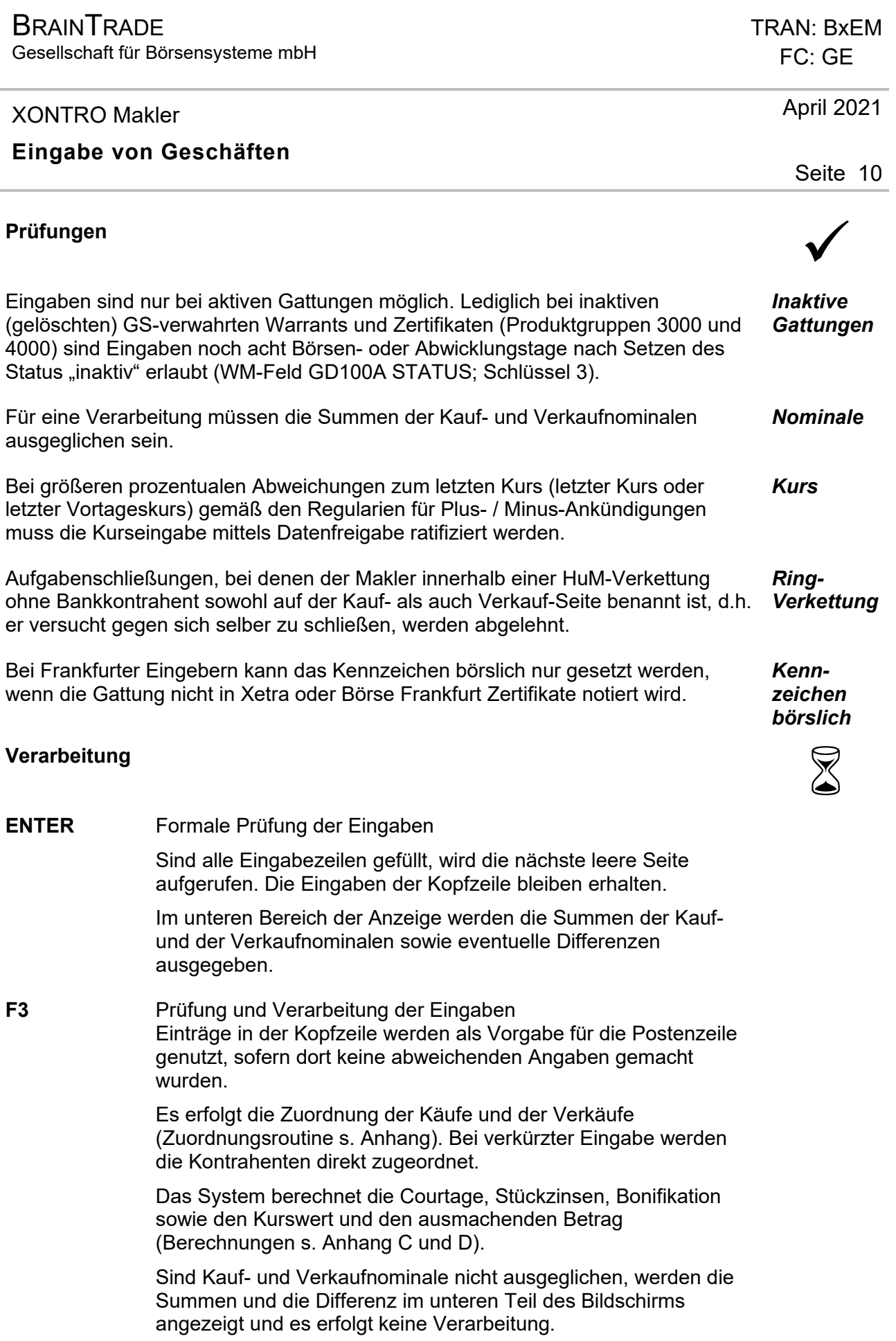

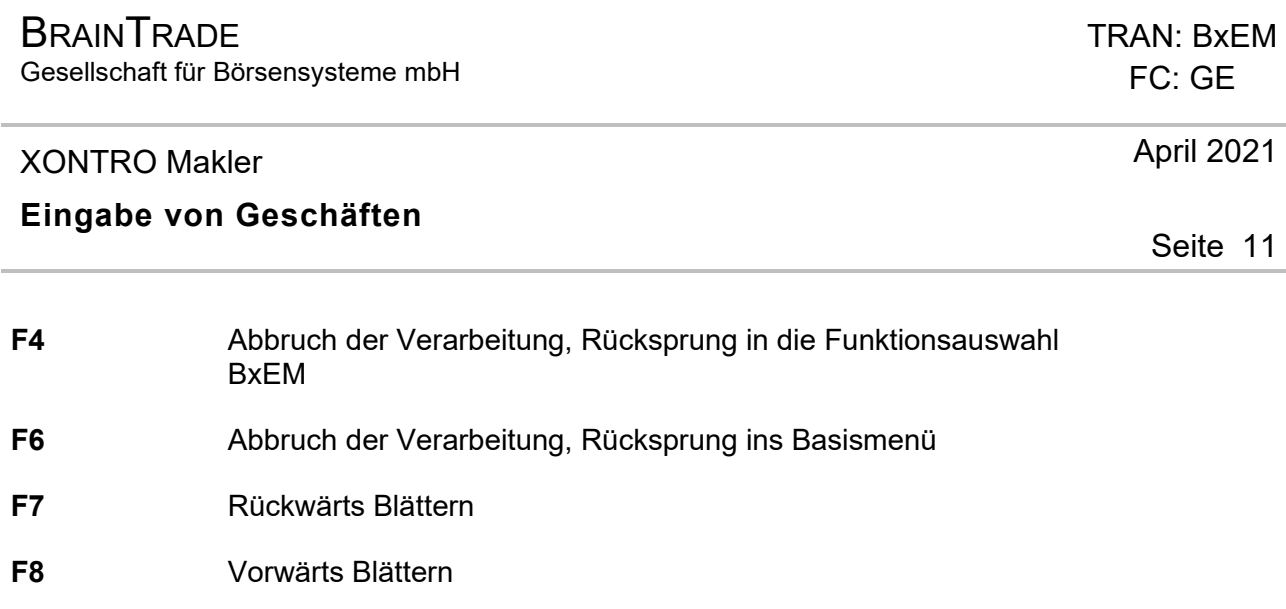

**F11** Abmelden vom System

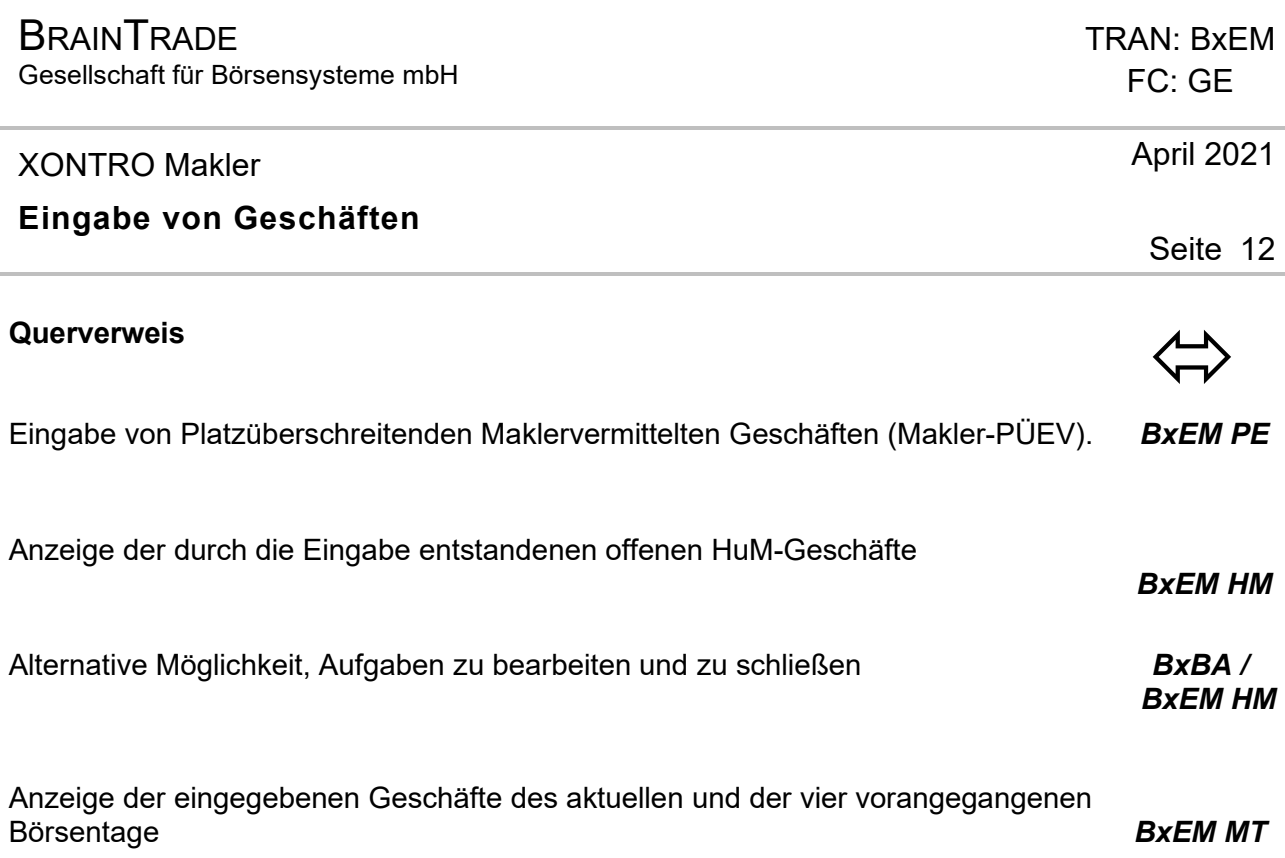

# $\textsf{A}$ usgabe  $\textsf{A}$

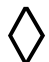

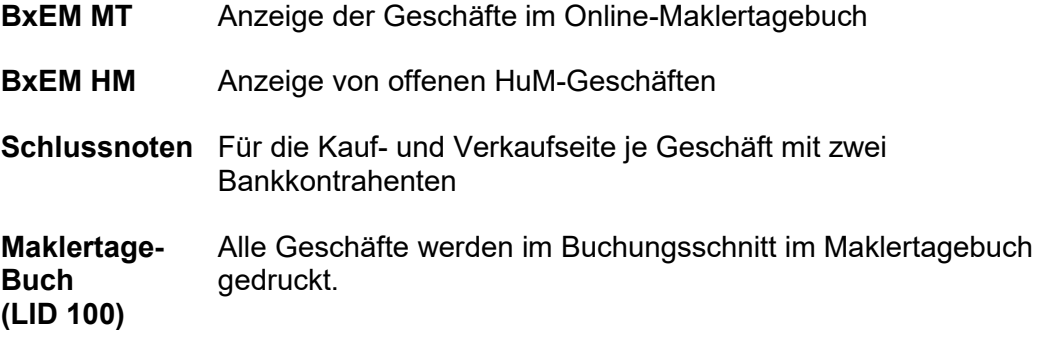

Gesellschaft für Börsensysteme mbH

#### XONTRO Makler

**Offene Geschäfte aus dem Handel unter Maklern (HuM)** 

# **Funktionsbeschreibung** 3

Es werden offene HuM-Geschäfte und vorläufige Aufgaben angezeigt.

Offene HuM-Geschäfte und vorläufige Aufgaben können storniert werden.

HuM-Geschäfte, bei denen die eigene Gegeneingabe noch nicht erfolgt ist, und vorläufige Aufgaben können geschlossen werden.

#### **Offene Geschäfte**

**TRAN: BREM FC: HM SB: N#A## XONTRO TRADE / OFFENE HUM-GESCHAEFTE 4123/00 DUESSELMAKLER GATTUNG NOMINALE AU K KAUF KURS VERK KURS NOMINALE ZA H . MZI** 44 1002 A .... ....... 4263 134,00 .......... **. MZI 45 1003 A 4123 135,00 4013 135,00 ........ .. . SIE 100 1005 A 4263 70,30 4123 70,30 ........ .. Z . OKC 333 .... . 4011 2,90 4263 2,90 ........ .. . OKC 334 .... . 4012 2,91 4263 \* 2,91 ........ .. -- ID-KZ: 4123192700 -- PW: ------ B9998140 -- 26/07/12 -- 12:18:57 -- BC1820F ZUR ZEIT KEINE WEITEREN DATEN VORHANDEN** 

#### **Hinweis zum Aufruf und zur Anzeige**

(überschreibbare Felder sind grau unterlegt.) :

Angezeigt werden vorläufige Aufgaben, HuM-Kettenendglieder aus offenen Ketten und HuM-Ketten, die noch eine Gegeneingabe des aufrufenden Maklers erfordern.

Sind keine HuM-betreffenden Eingaben im Bestand vorhanden, erfolgt ein entsprechender Hinweis in der unteren Bildschirmzeile.

Geschäfte, bei denen auf beiden Seiten Makler als Kontrahenten benannt sind, werden nicht mehr angezeigt, wenn beide Makler ihre Eingabe getätigt haben. *Mittelmakler* 

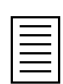

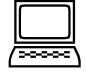

Seite 13

Februar 2018

Gesellschaft für Börsensysteme mbH

#### XONTRO Makler

### **Offene Geschäfte aus dem Handel unter Maklern (HuM)**

#### Beispiele

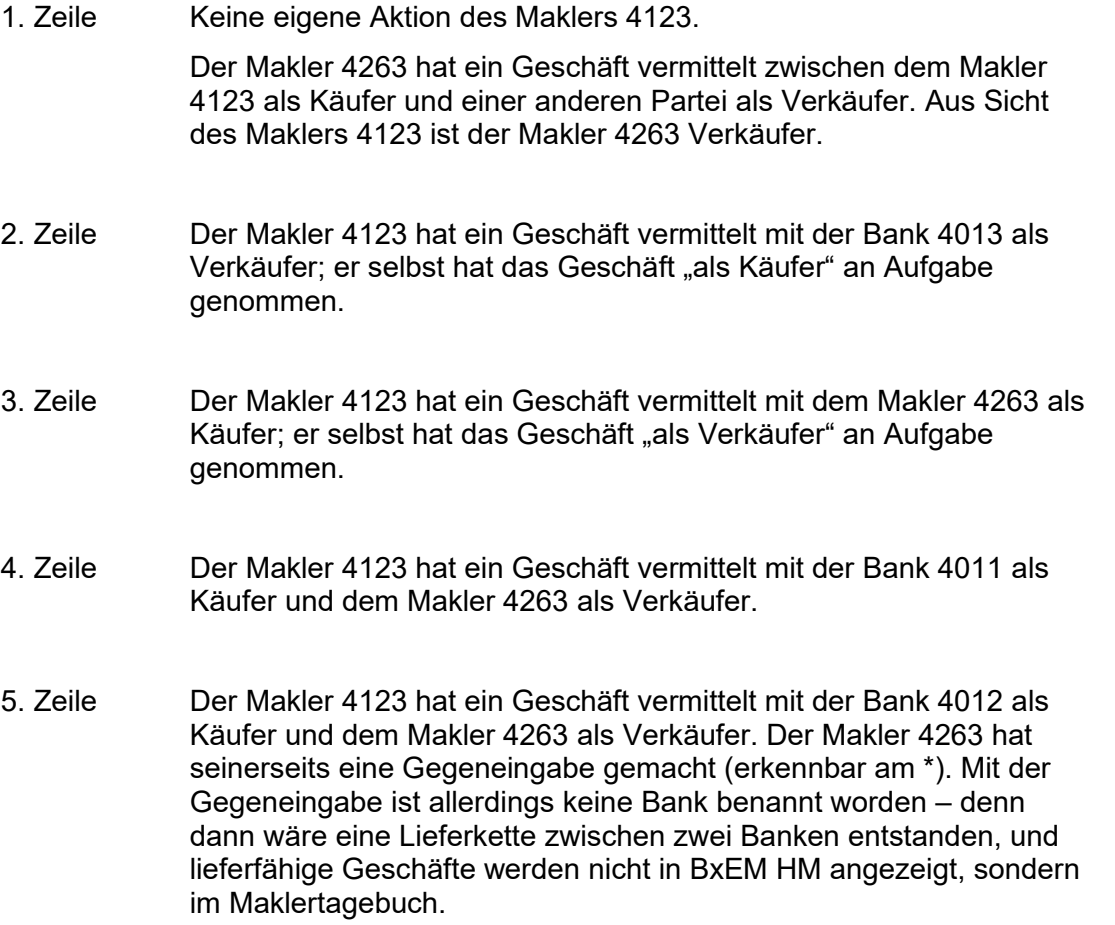

Wenn die Nominale nicht in das Anzeigefeld passt, werden die letzten Stellen abgeschnitten und mit # angezeigt. Die volle Nominale kann in der Zusatzzeile angezeigt werden. Die Eingabe eines Kontrahenten verarbeitet die volle Nominale einschließlich der nicht angezeigten Stellen.

*NOMINALE*

TRAN: BxEM FC: HM

Februar 2018

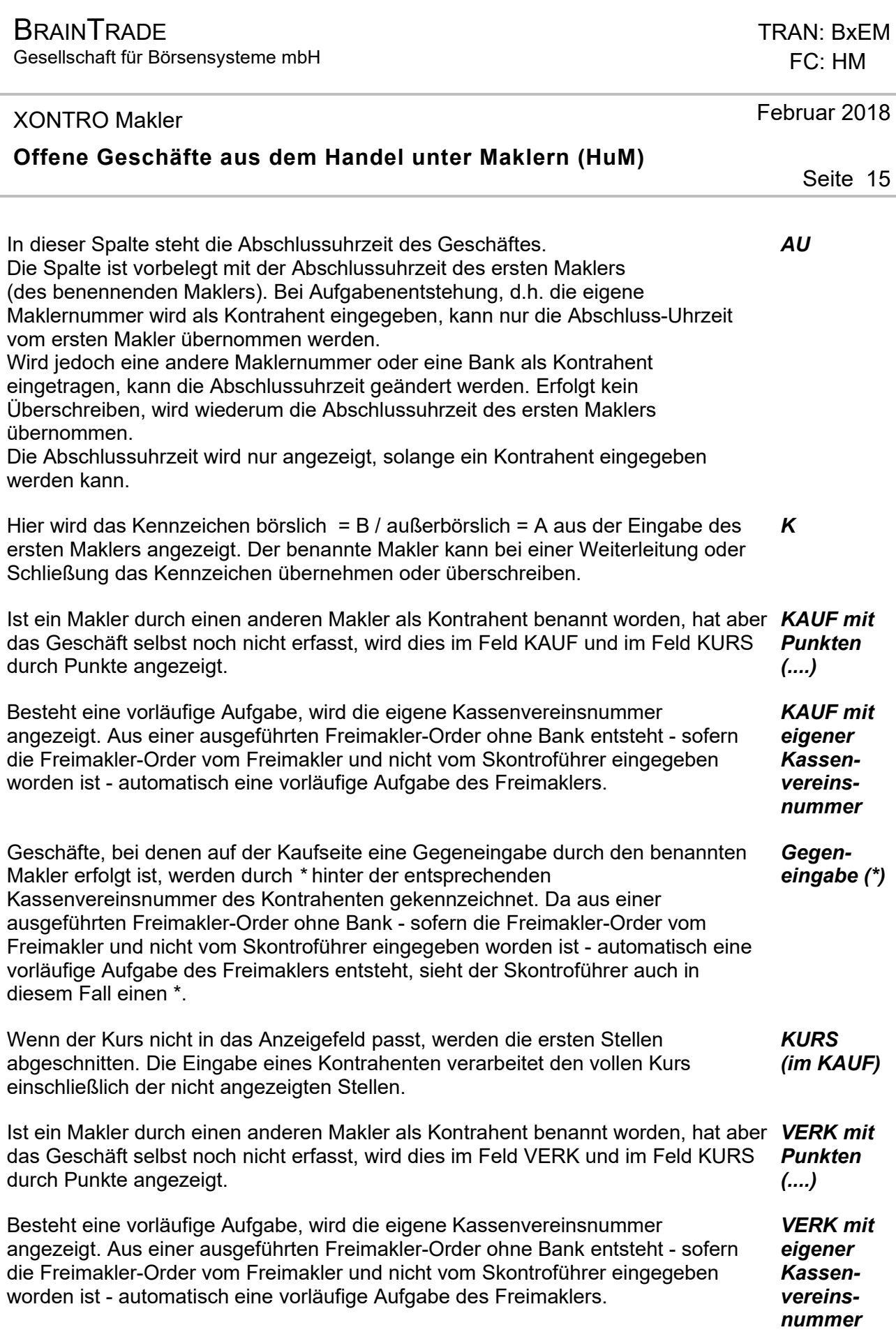

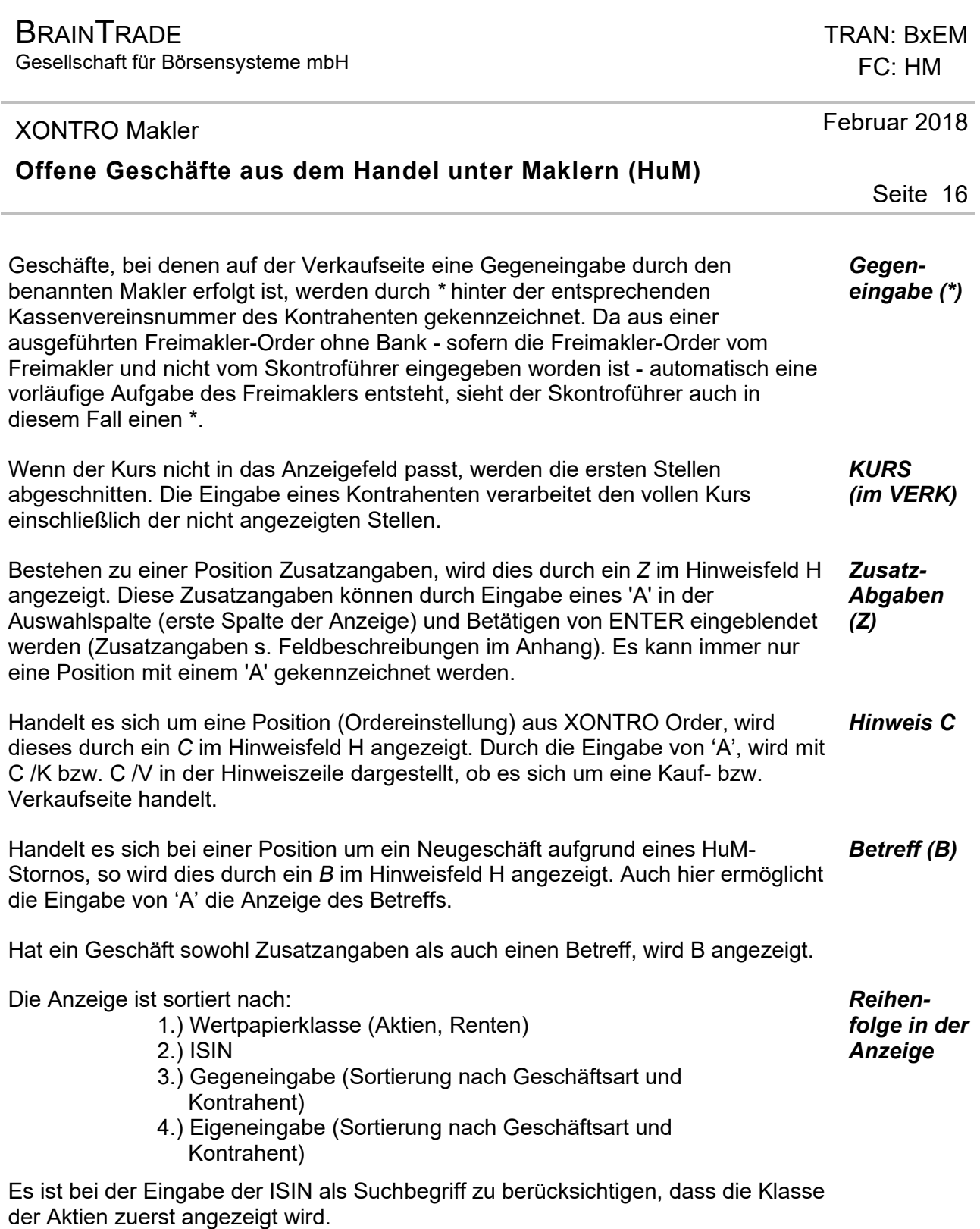

Gesellschaft für Börsensysteme mbH

#### XONTRO Makler

### **Offene Geschäfte aus dem Handel unter Maklern (HuM)**

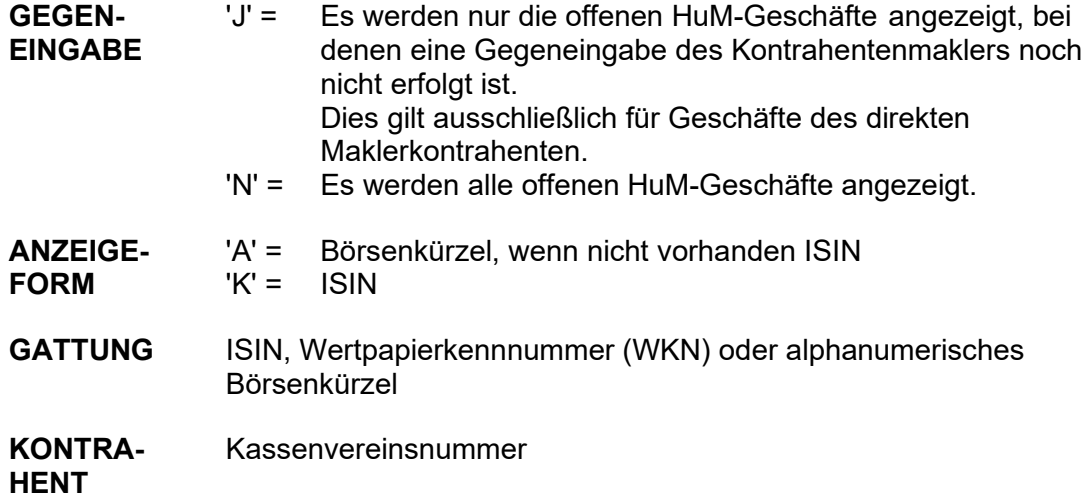

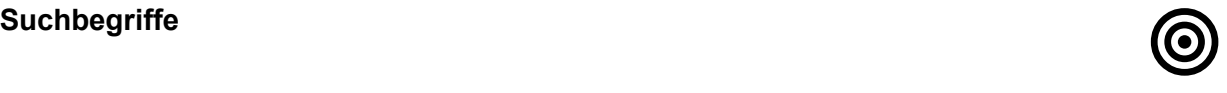

#### TRAN: BxEM FC: HM

Februar 2018

**BRAINTRADE** Gesellschaft für Börsensysteme mbH

#### XONTRO Makler

#### **Offene Geschäfte aus dem Handel unter Maklern (HuM)**

#### **Anzeige der Zusatzangaben / Storno**

 **TRAN: BREM FC: HM SB: N#A## XONTRO TRADE / OFFENE HUM-GESCHAEFTE 4123/00 DUESSELMAKLER GATTUNG NOMINALE AU K KAUF KURS VERK KURS NOMINALE ZA H . MZI 44 1002 A .... ........ 4263 134,00 ........ .. . MZI 45 1003 A 4123 135,00 4013 135,00 ........ .. . SIE 100 1005 A 4263 70,30 4123 70,30 ........ .. Z . OKC 333 .... . 4011 2,90 4263 2,90 ........ .. . OKC 334 .... . 4012 2,91 4263 \* 2,91 ........ .. -- ID-KZ: 4123192700 -- PW: ------ B9998140 -- 26/07/12 -- 12:18:57 -- BC1820F ZUR ZEIT KEINE WEITEREN DATEN VORHANDEN** 

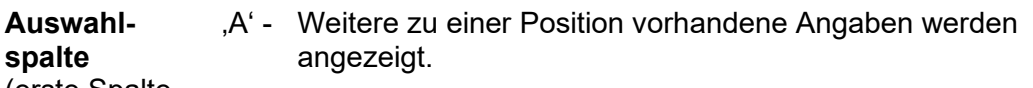

(erste Spalte der Anzeige)

**spalte** 

'S' - Storniert das Geschäft Es können nur eigene Eingaben storniert werden. (Im Bildschirm oben ist die erste Zeile keine eigene Eingabe.) Eine Stornierung von Teilnominalen ist nicht möglich.

Innerhalb einer Bildschirmseite ist eine Kombination von 'A' und 'S' nicht möglich.

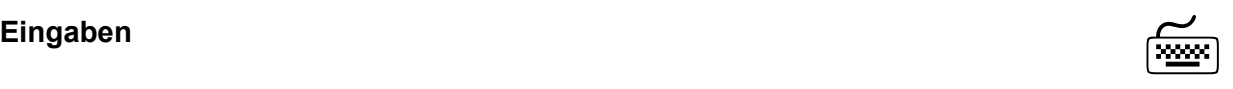

Seite 18

#### TRAN: BxEM FC: HM

Februar 2018

**BRAINTRADE** Gesellschaft für Börsensysteme mbH

#### XONTRO Makler

#### **Offene Geschäfte aus dem Handel unter Maklern (HuM)**

#### **Schließung von vorläufigen Aufgaben**

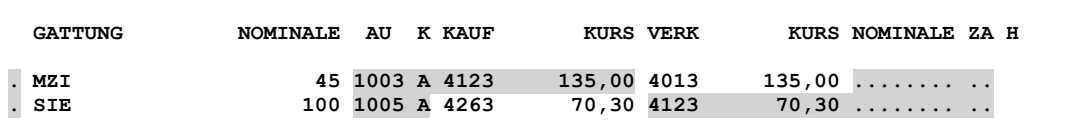

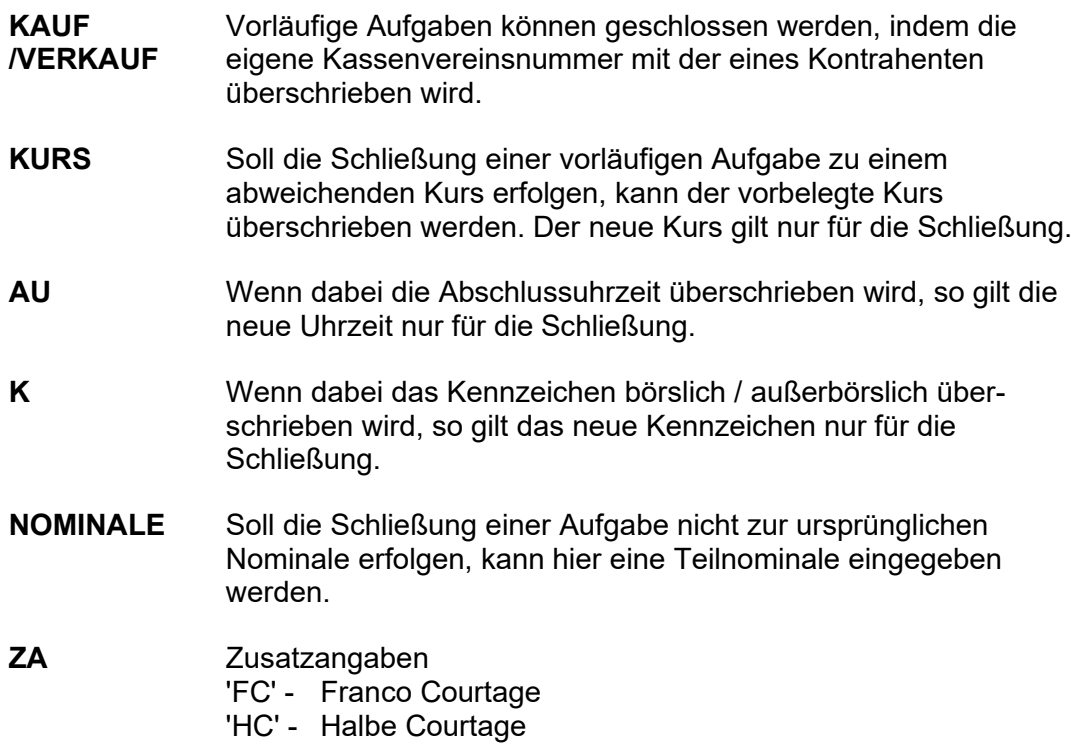

#### **Gegen-Eingabe**

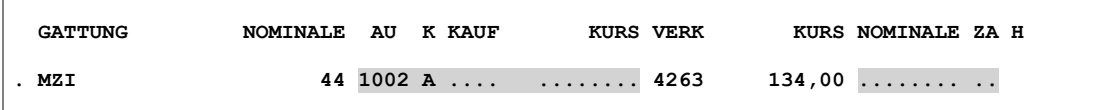

**KAUF /VERKAUF**  Ist ein Makler von einem anderen als Kauf-Kontrahent benannt worden, kann er die notwendige Gegeneingabe durch Überschreiben der angezeigten Punkte mit der Kassenvereinsnummer eines Kontrahenten oder seiner eigenen Nummer vornehmen.

TRAN: BxEM FC: HM

Februar 2018

Gesellschaft für Börsensysteme mbH

TRAN: BxEM FC: HM

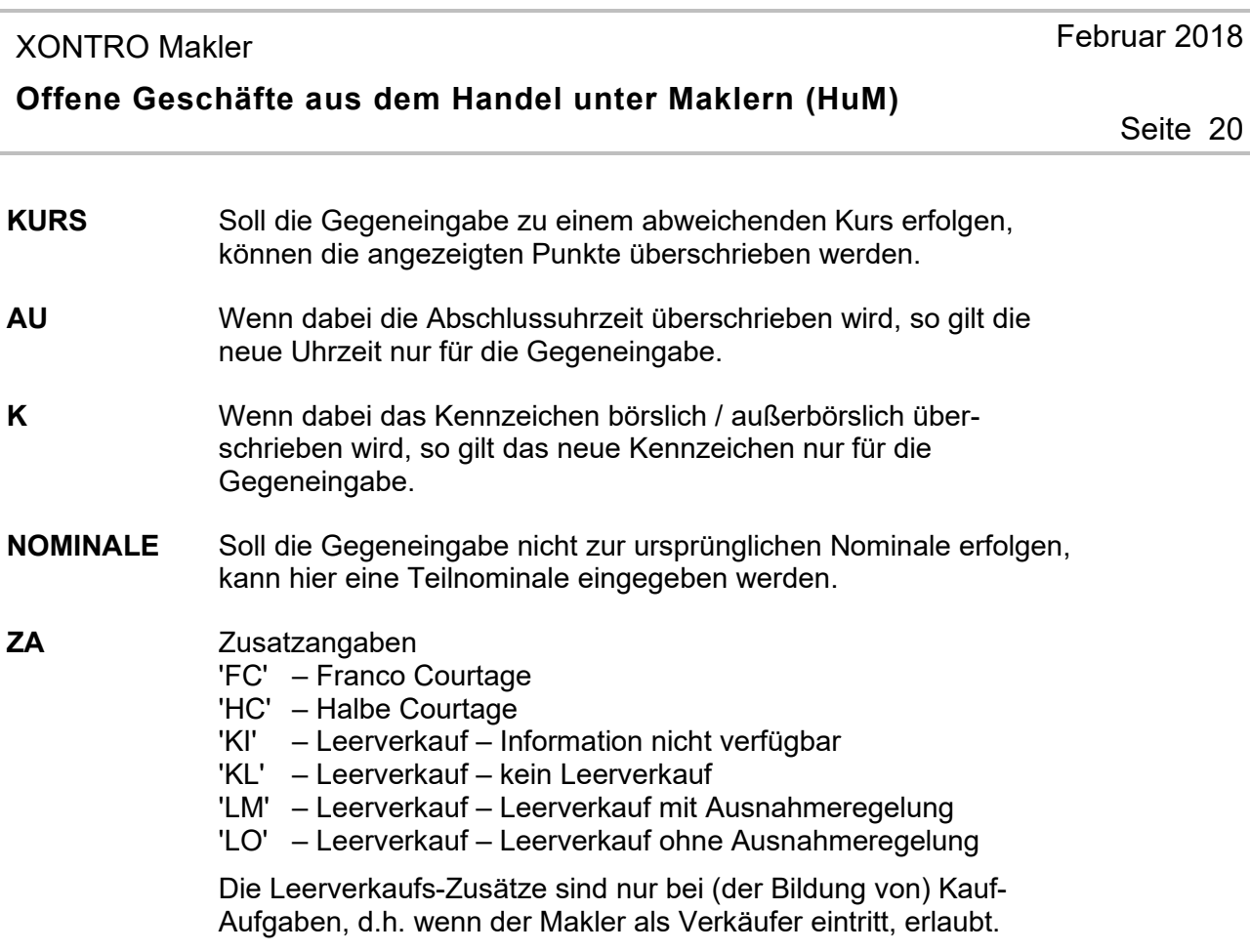

# **Prüfungen** ¸

Innerhalb einer Bildschirmseite können entweder Stornierungen oder Gegeneingaben getätigt werden.

Bei Teilschließungen darf die Summe der Teilnominalen nicht größer sein als die ursprüngliche Nominale.

Aufgabenschließungen, bei denen der Makler sowohl Käufer als auch Verkäufer ist, werden abgelehnt.

Fällt eine Abweichung des Kontrahentenkurses zum letzten Kurs (letzter Kurs oder letzter Vortageskurs) in die Regularien für Plus- / Minusankündigungen, muss die Kurseingabe mittels Datenfreigabe ratifiziert werden.

Gesellschaft für Börsensysteme mbH

#### XONTRO Makler

### **Offene Geschäfte aus dem Handel unter Maklern (HuM)**

# **Verarbeitung** 6

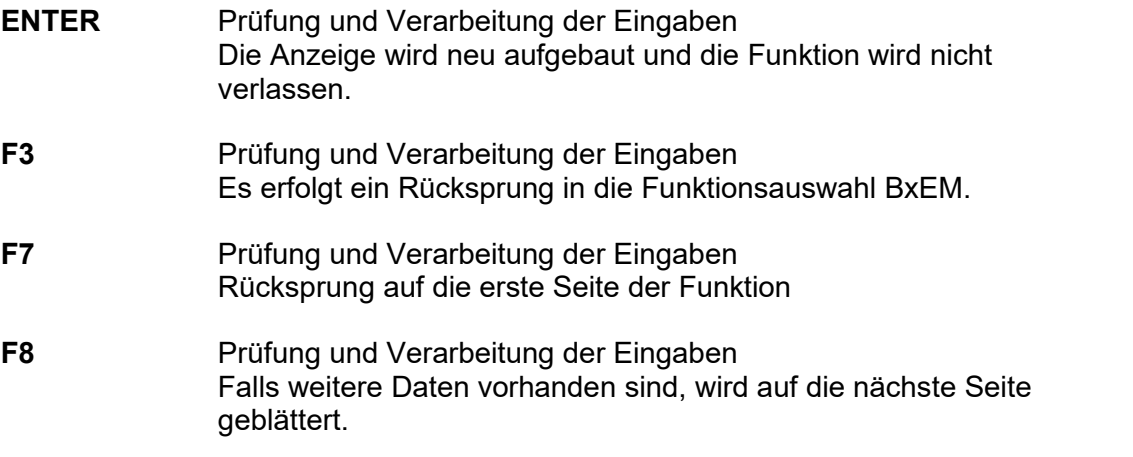

### **Auswirkung der Verarbeitung**

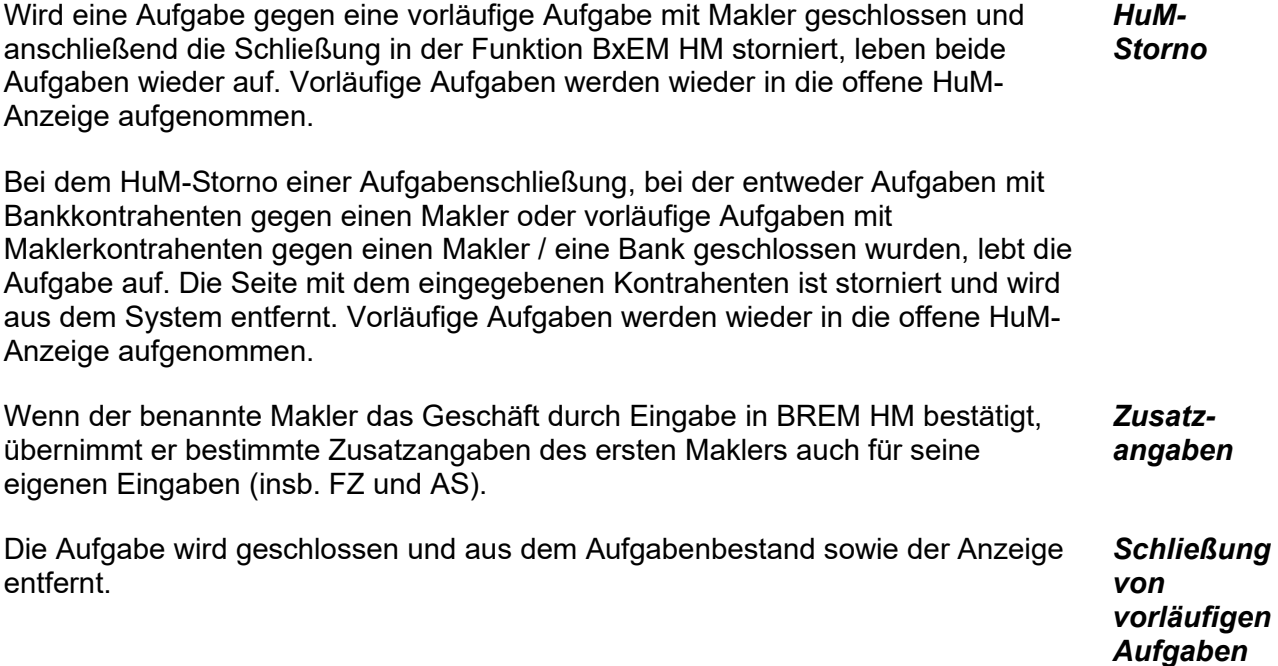

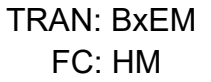

Februar 2018

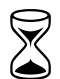

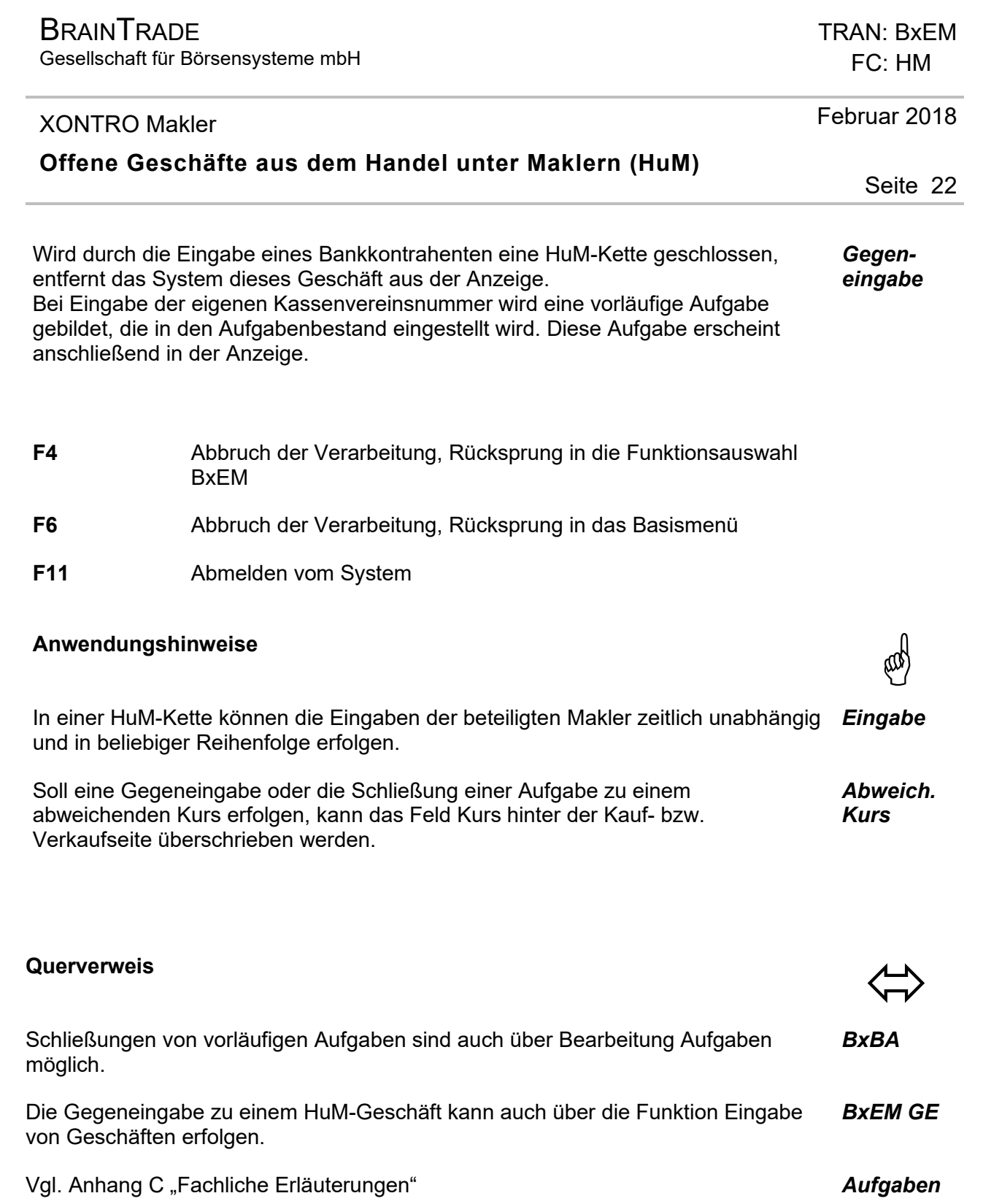

Gesellschaft für Börsensysteme mbH

#### XONTRO Makler

#### **Offene Geschäfte aus dem Handel unter Maklern (HuM)**

#### $\textsf{A}$ usgabe  $\textsf{A}$ **Eingabebestätigung / Schlussnote**  Werden vorläufige Aufgaben gegen Banken geschlossen oder bei Gegeneingaben Banken benannt, erhalten die Bankkontrahenten entsprechend Eingabebestätigungen bzw. Schlussnoten. **Aufgabennote** Entstehen im Buchungsschnitt endgültige Aufgaben gegen Banken, bekommen diese eine Aufgabennote. **BXEM HM** Ist die HuM-Kette auch nach der Eingabe noch nicht geschlossen, erfolgt weiterhin eine Anzeige bei den Maklern, die am Kettenanfang und Kettenende stehen. Der stornierende Makler erhält einen Storno-Satz. **BxEM MT / Maklertage-Buch**  Geschlossene und stornierte Geschäfte werden entsprechend angezeigt. **Aufgaben** Werden Aufgabenschließungen storniert, leben die Aufgaben mit ihrer ursprünglichen Geschäftsnummer im Aufgabenbestand wieder auf. **Makler-Tagebuch (LID=100)**  Dokumentation der Geschäfte, Storni, Info-Storni, Info-Neugeschäfte, Neugeschäfte, Aufgabenschließung, Zwangsschließung und Aufgabenlöschung **HuM-Info-Liste (LID=200)**  Dokumentation der HuM-Geschäfte, zu denen eine Eingabe fehlt, der Zwangsaufgaben, Storni Zwangsaufgaben, der unzulässigen Weitergaben und der so genannten "Rausfaller" (Handel ohne Bank) in der HuM-Informationsliste

Seite 23

TRAN: BxEM FC: HM

Februar 2018

Gesellschaft für Börsensysteme mbH

#### XONTRO Makler

### **Löschung von Aufgaben**

#### **Funktionsbeschreibung** 3

Ermöglicht die Löschung von Aufgaben, die z.B. aufgrund der Löschung einer Wertpapierkennnummer nötig wird.

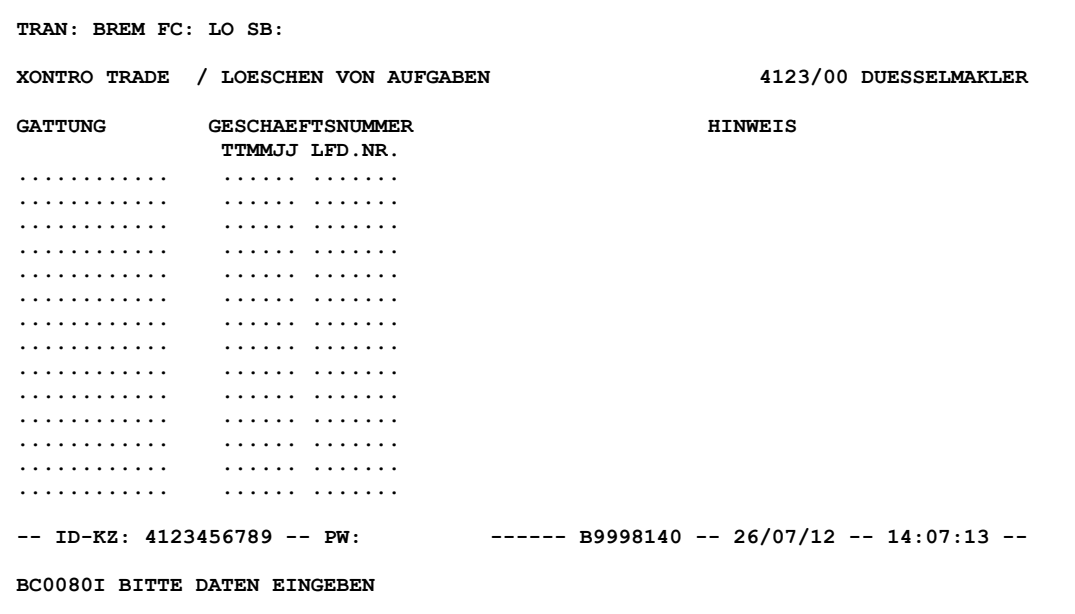

**Hinweis zum Aufruf und zur Anzeige** :

keine

**Suchbegriffe** •

keine

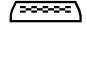

#### TRAN: BxEM FC: LO

Februar 2018

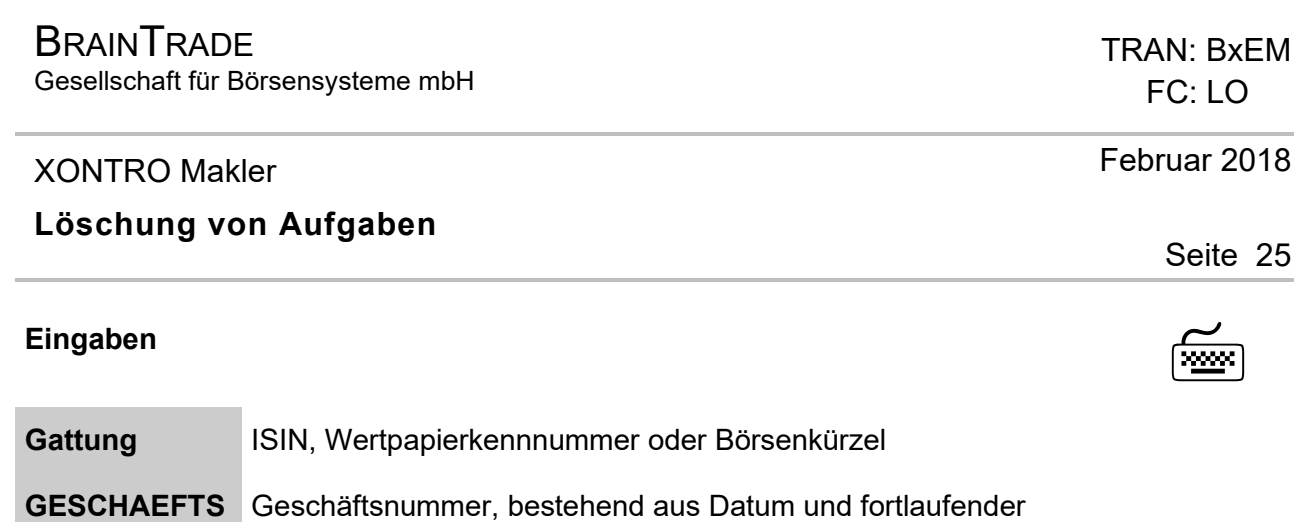

# **Prüfungen** ¸

**-NUMMER** 

Nummer

Die Löschung einer Aufgabe oder Zwangsaufgabe ist erst nach Ablauf der Stornofrist möglich.

# **Verarbeitung** 6

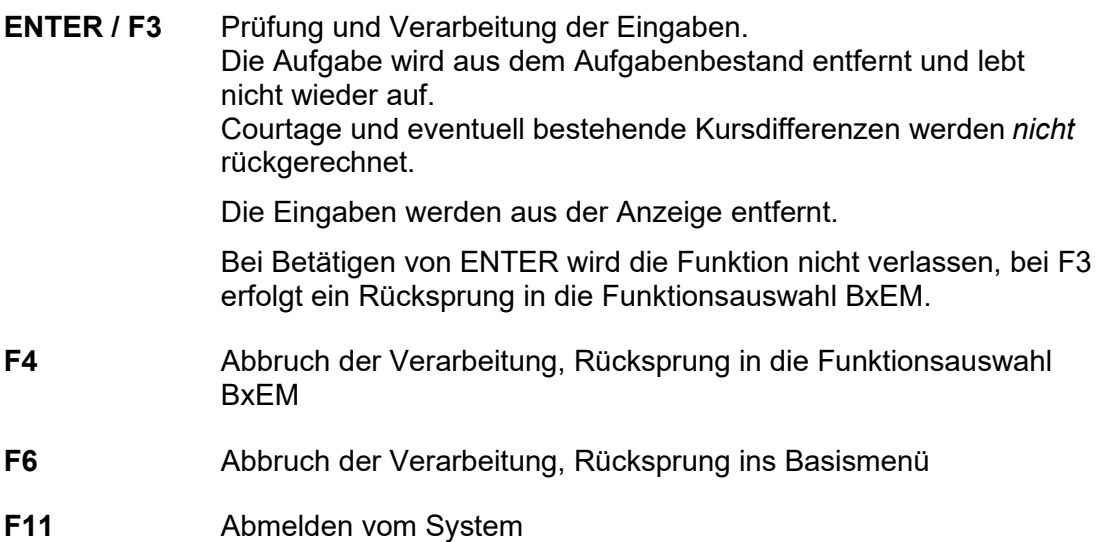

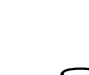

*Ablauf der Stornofrist* 

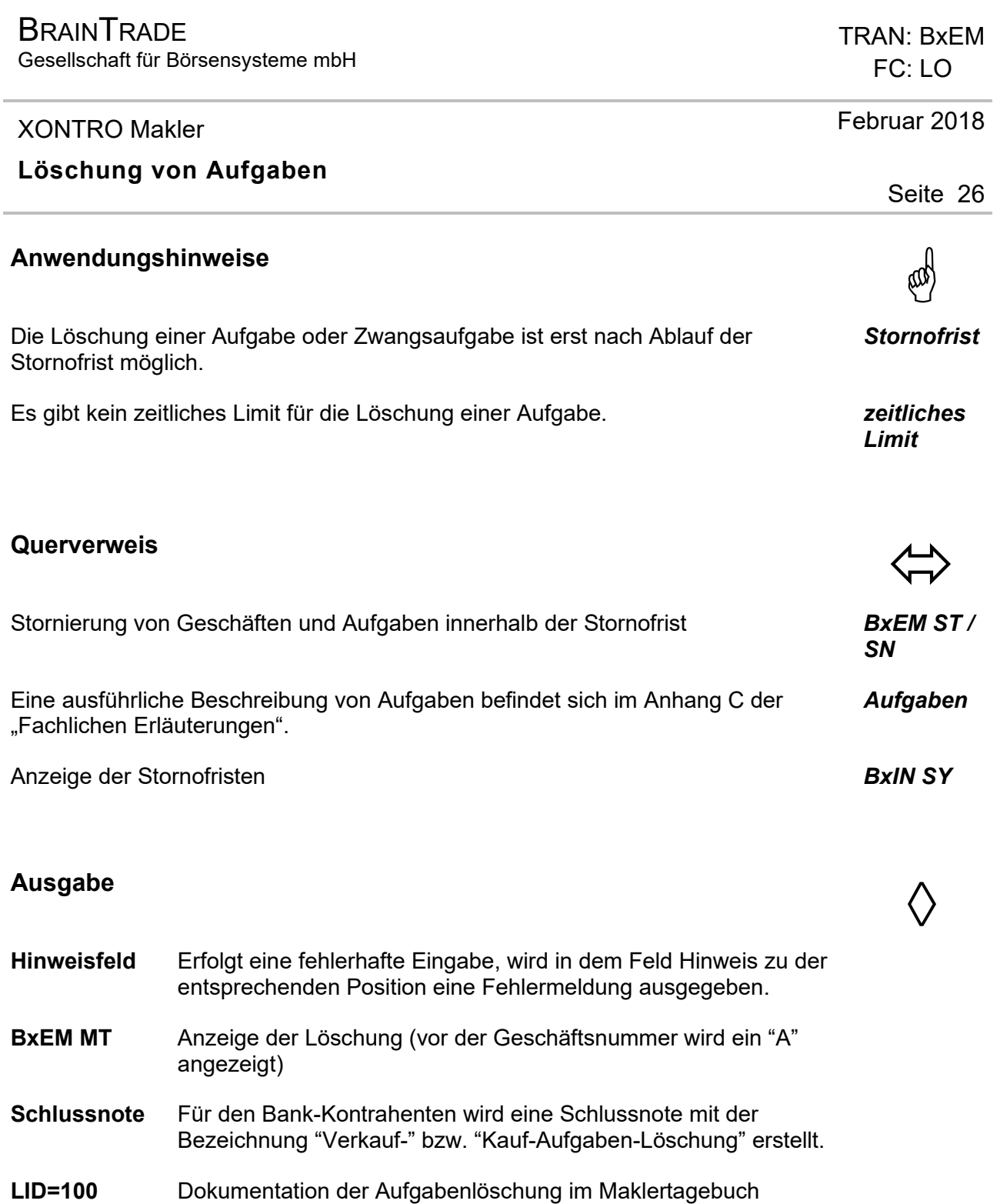

Gesellschaft für Börsensysteme mbH

#### XONTRO Makler

#### **Info-Makler-Tagesgeschäftsliste**

# **Funktionsbeschreibung** 3

In der Online-Anzeige kann der Anwender sich die wichtigsten Daten (ohne Erfassungsstatus) aus dem Maklertagebuch und den Informationslisten vom aktuellen Börsentag und den vier zurückliegenden Börsentagen anzeigen lassen.

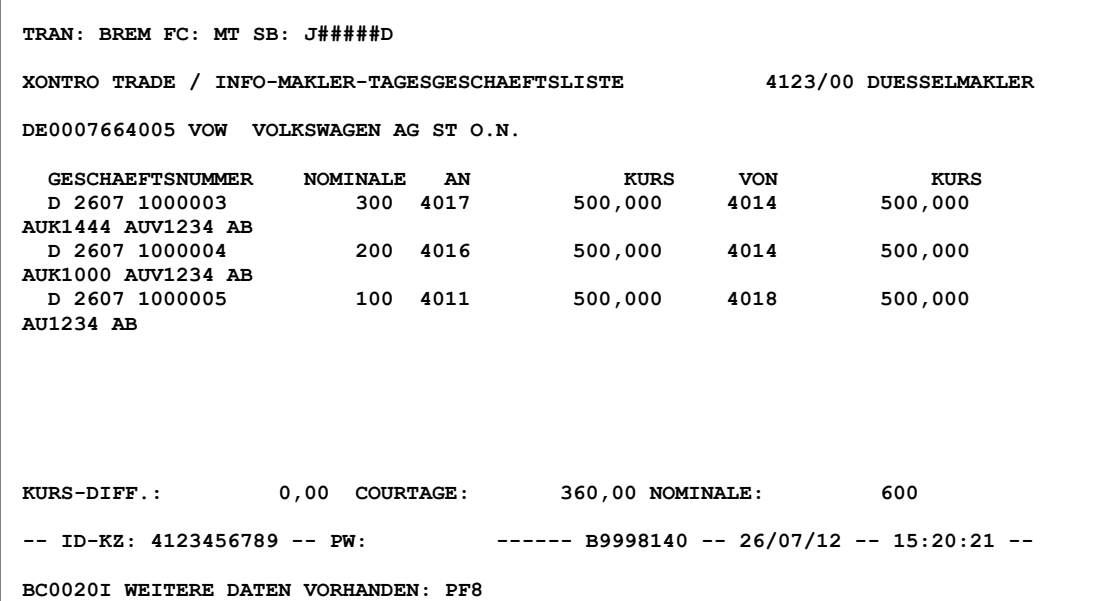

#### **Hinweis zum Aufruf und zur Anzeige** :

Durch die systemseitige Belegung wird bei Aufruf, ohne Eingabe von weiteren Selektionen, der aktuelle Börsentag angezeigt.

Die Geschäfte werden nach aufsteigenden ISIN angezeigt. Bei jeder neuen ISIN wird mit einer neue Seite begonnen.

Bei Anzeige des aktuellen Börsentages ist bis Buchungsschnitt lediglich die Anzeige eines "Vorab-Maklertagebuchs" möglich, d.h. alle im Buchungs-Schnitt laufenden Verarbeitungen sind hier nicht enthalten (siehe Anhang C "Fachliche Erläuterungen (Buchungsschnitt)). Anders formuliert: In BxEM MT sind bis zum Buchungsschnitt nur lieferfähige Geschäfte enthalten - mit einer Bank an beiden Enden der Kette. Alle anderen Aktionen des Maklers finden ihren Niederschlag in BxEM HM.

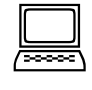

*Allgemeines* 

*"Vorab-Maklertagebuch"*

## FC: MT Februar 2018

TRAN: BxEM

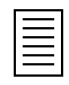

Gesellschaft für Börsensysteme mbH

#### XONTRO Makler

#### **Info-Makler-Tagesgeschäftsliste**

#### **Hinweis zur Anzeige der ersten und letzten Zeile** :

 **DE0007664005 VOW VOLKSWAGEN AG ST O.N.** 

In der ersten Zeile erscheinen die ISIN, das Börsenkürzel und die dazugehörige Wertpapierbezeichnung, auf die sich die Anzeige bezieht. Bei Renten wird zusätzlich der Zinssatz und der Zinstermin angezeigt.

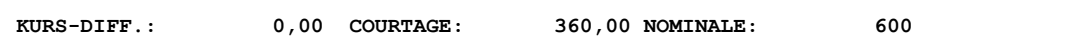

In der letzten Zeile wird unter den angezeigten Geschäften die kumulierte Kursdifferenz, Courtage und Nominale pro Gattung angezeigt. Die Addition erfolgt seitenweise über alle bis dahin angezeigten Geschäfte.

#### **Hinweise zur 1. Zeile des Geschäftsvorfalls** :

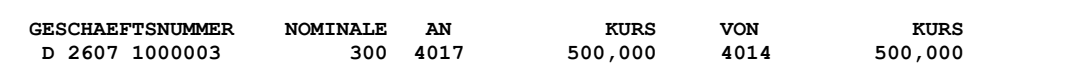

#### **GESCHAEFTSNUMMER:**

Die Geschäftsnummer des betreffenden Geschäftsvorfalles wird mit einem Buchstaben für den Börsenplatz (hier D für Düsseldorf), dem Börsentag und der laufenden (7-stelligen) Nummer angezeigt.

#### **NOMINALE:**

Die Nominale des Geschäftes wird angezeigt.

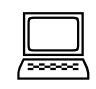

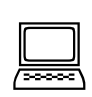

#### TRAN: BxEM FC: MT

Februar 2018

Gesellschaft für Börsensysteme mbH

#### XONTRO Makler

#### TRAN: BxEM FC: MT

#### Februar 2018

### Seite 29

#### **Info-Makler-Tagesgeschäftsliste**

#### **AN:**

Hier wird der Käufer angezeigt. Handelt es sich um eine Aufgabe, steht anstelle des Kontrahenten AUF für Aufgabe, handelt es sich um eine Schließung, erscheint direkt hinter dem Kontrahenten das Kürzel ASL für Aufgabenschließung bzw. TSL für Taggleiche Schließung. Wird ein Eigengeschäft angezeigt, steht neben der Depotbank das Kennzeichen E. Eine Kombination von TSL und E wird durch TSE angezeigt.

#### **KURS:**

Es wird der Kurs der AN-Seite angezeigt. Falls dieser Kontrahenten-Kurs identisch mit dem Kopfkurs ist, während der Kontrahentenkurs der Verkaufseite vom Kopfkurs abweicht, wird KK angezeigt (vgl. 2. Zeile des Geschäftsvorfalls).

#### **VON:**

Hier wird der Verkäufer angezeigt. Handelt es sich um eine Aufgabe, steht an Stelle des Kontrahent AUF für Aufgabe, handelt es sich um eine Schließung, erscheint direkt hinter dem Kontrahenten das Kürzel ASL für Aufgabenschließung bzw. TSL für Taggleiche Schließung. Wird ein Eigengeschäft angezeigt, steht neben der Depotbank das Kennzeichen E. Eine Kombination von TSL und E wird durch TSE angezeigt.

#### **KURS:**

In der Spalte Kurs steht der Kurs der VON-Seite. Falls dieser Kontrahentenkurs identisch mit dem Kopfkurs ist, während der Kontrahentenkurs der Kaufseite vom Kopfkurs abweicht, wird KK angezeigt (vgl. 2. Zeile des Geschäftsvorfalls).

Die Geschäftsnummer besteht aus einem Buchstaben für den Börsenplatz (hier D für Düsseldorf), dem Datum und der eigentlichen (7-stelligen) Nummer.

Gesellschaft für Börsensysteme mbH

#### XONTRO Makler

#### **Info-Makler-Tagesgeschäftsliste**

In der ersten Spalte (Hinweisspalte) werden die Geschäftsvorfälle mit einem Kürzel versehen, das aus der eigenen Eingabe bzw. der Eingabe des Maklerkontrahenten entstanden ist.

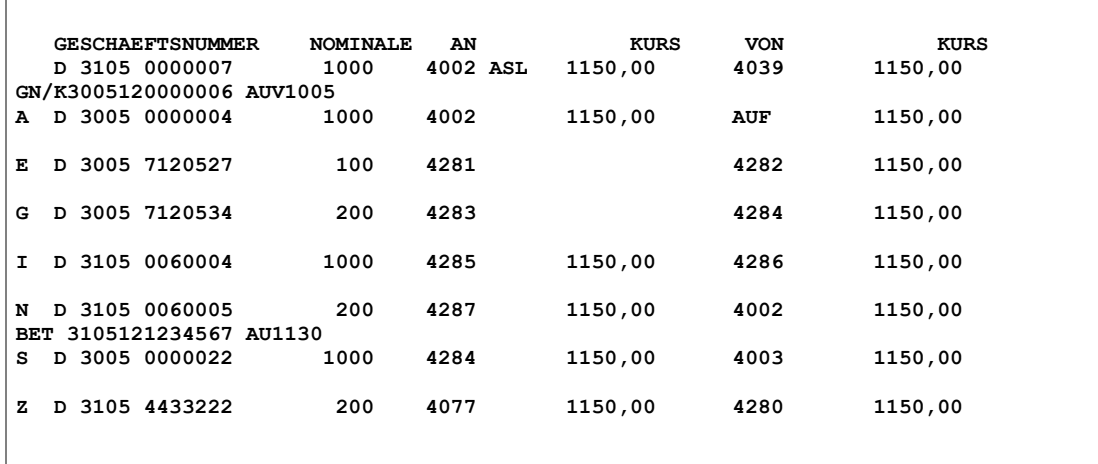

- **" "** Geschäft vom Tag (bedingt durch eigene Eingabe)
- **A** Aufgabenlöschung (bedingt durch eigene Eingabe)
- **E** HuM-Eingabe ohne Bankadresse (bedingt durch eigene Eingabe), d.h. der Makler hat einen anderen Makler benannt und dieser hat keine Bank benannt. Das Geschäft ist vom Vortag.
- **G** HuM-Gegeneingabe ohne Bankadresse (bedingt durch Eingabe anderer Makler), d.h. der Makler wurde durch einen anderen Makler benannt und hat keine Bank benannt. Das Geschäft ist vom Vortag.
- **I** Information Storno aus HuM-Geschäft (bedingt durch Eingabe anderer Makler), d.h. ein anderer Makler hat seine Seite storniert. Somit lebt die HuM-Kette wieder auf.
- **N** Information Neugeschäft, dem ein HuM-Storno vorausgegangen ist (bedingt durch Eingabe anderer Makler), d.h. ein anderer Makler hat nach einem Storno eine neue Eingabe getätigt, so dass ein neues Geschäft zustande gekommen ist, oder Neugeschäft, das aus eigenem Storno entstanden ist.
- **S** Storno vom Tag bzw. Vortag (bedingt durch eigene Eingabe)
- **T** TSL-Neugeschäft bei Geschäften, die in die aus Storni resultierenden Aufgaben eingehen.

TRAN: BxEM FC: MT

#### Februar 2018

Seite 30

*Hinweis-Kürzel* 

Gesellschaft für Börsensysteme mbH

#### XONTRO Makler

#### **Info-Makler-Tagesgeschäftsliste**

- **U** Ungültige Weitergabe an eigene Adresse (bedingt durch Eingabe anderer Makler), d.h. eine Weitergabe wurde an einen anderen Makler erneut weitergegeben, die aber nicht gegen eine Bank geschlossen wurde. Im Buchungsschnitt wird daraus dann eine "Ungültige Weitergabe" für den Inhaber der Weitergabe. Das Geschäft ist vom Vortag.
- **Z** Storno Zwangsaufgabe / Zwangsweitergabe

In der 2. Zeile stehen die sogenannten Zusatzangaben. Bei Geschäften aus einer Kursfeststellung heraus sind das in der Regel die Kürzel C/K und/oder C/V sowie AU; die übrigen Kürzel stammen aus händischen Geschäftseingaben oder Aufgabenschließungen.

Folgende Kürzel sind möglich:

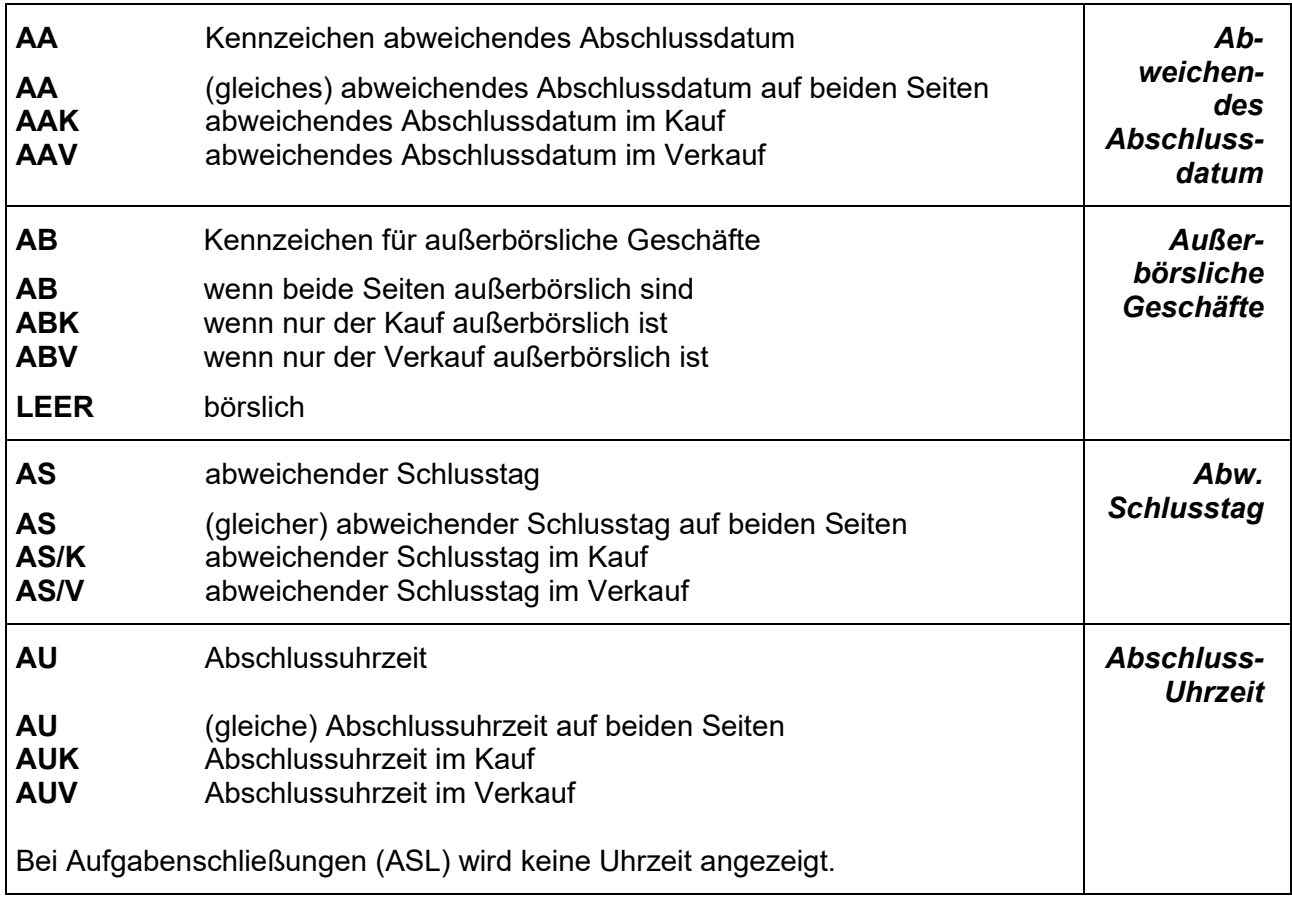

#### Februar 2018

Seite 31

 $\Box$ 

Gesellschaft für Börsensysteme mbH

#### XONTRO Makler

### **Info-Makler-Tagesgeschäftsliste**

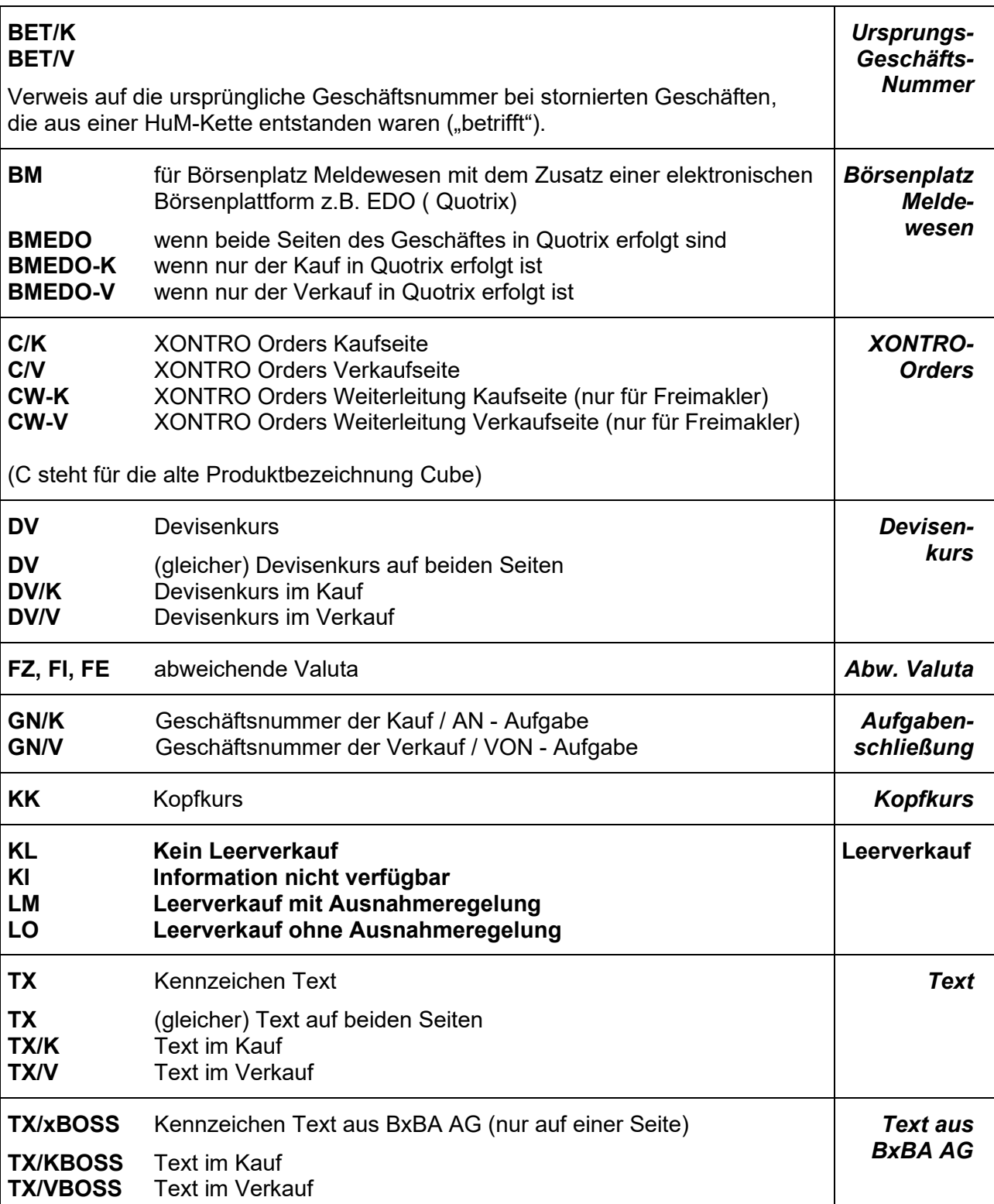

#### TRAN: BxEM FC: MT

Februar 2018

Gesellschaft für Börsensysteme mbH

#### XONTRO Makler

#### **Info-Makler-Tagesgeschäftsliste**

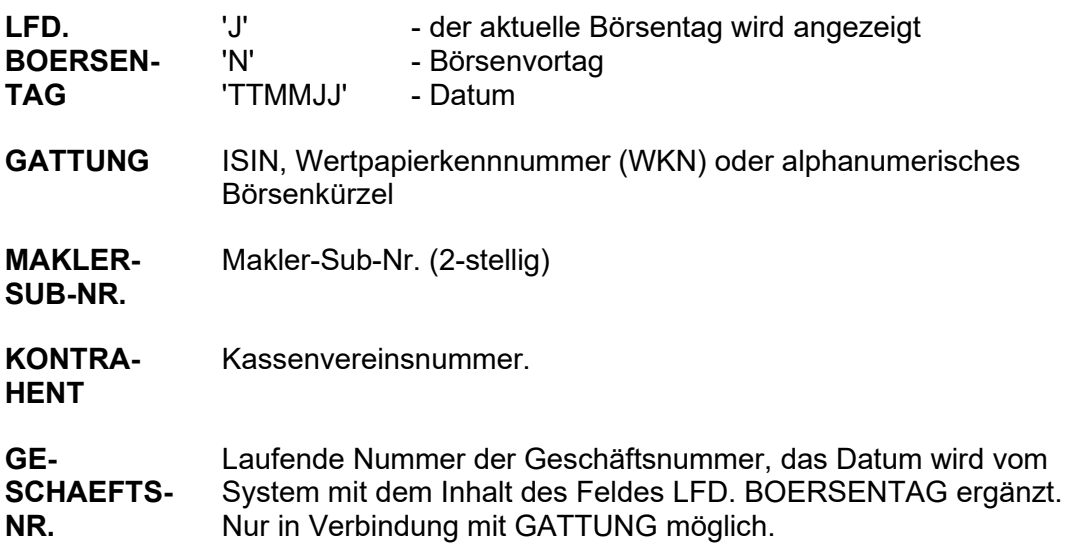

Keine

# **Prüfungen** ¸

Keine

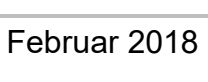

Seite 33

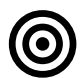

**Eingaben** 7

### TRAN: BxEM FC: MT

**Suchbegriffe** •

Gesellschaft für Börsensysteme mbH

#### XONTRO Makler

## TRAN: BxEM FC: MT

### Februar 2018

#### **Info-Makler-Tagesgeschäftsliste**

# **Verarbeitung**<br> **Example 2018**

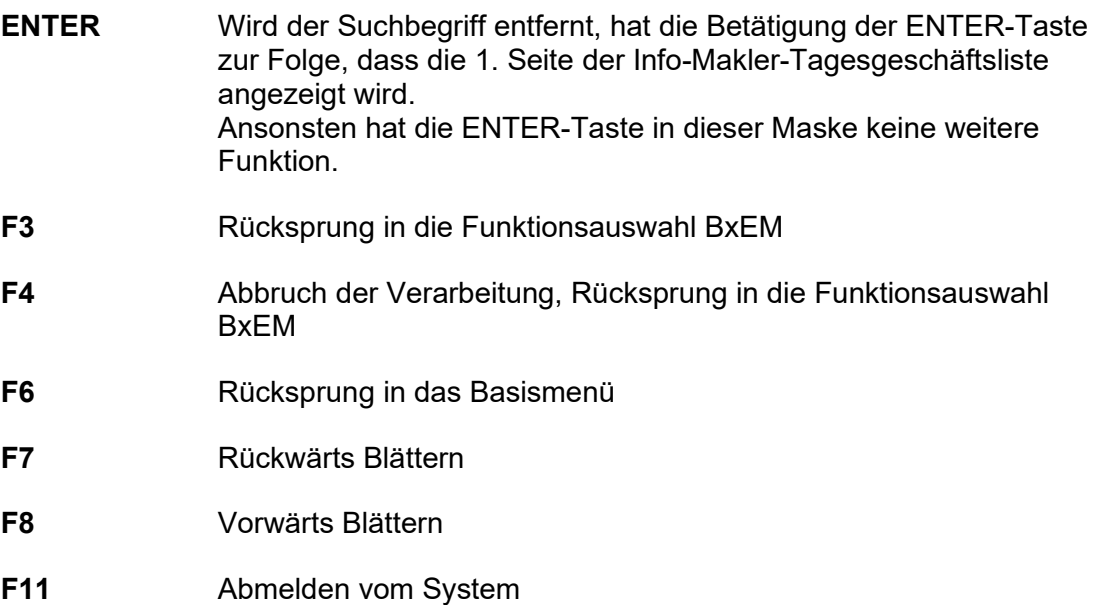

# **Ausgabe** ‡

**LID=100** Alle Daten, die in dieser Anzeige zur Verfügung stehen, werden nach dem Buchungsschnitt im Maklertagebuch dokumentiert.

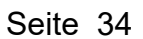

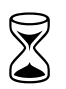

Gesellschaft für Börsensysteme mbH

#### XONTRO Makler

### **Eingabe von Makler-PÜEV-Geschäften**

# **Funktionsbeschreibung** 3

Die Funktion ermöglicht die Eingabe von Platz-Überschreitenden Maklervermittelten Geschäften (Makler-PÜEV).

### **Eingabe von PÜEV-Geschäften**

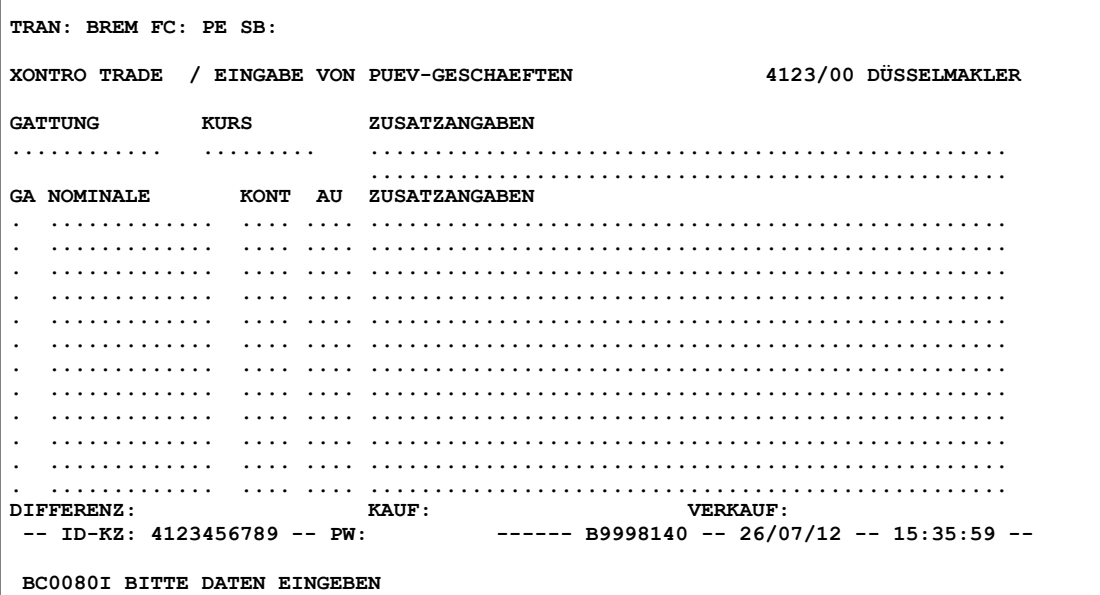

### **Hinweis zum Aufruf und zur Anzeige** :

Der Eingabebereich teilt sich in eine Kopfzeile und mehrere Postenzeilen.

**Suchbegriffe** •

keine

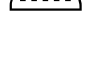

#### TRAN: BxEM FC: PE

April 2021

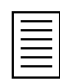

Gesellschaft für Börsensysteme mbH

#### XONTRO Makler

## **Eingabe von Makler-PÜEV-Geschäften**

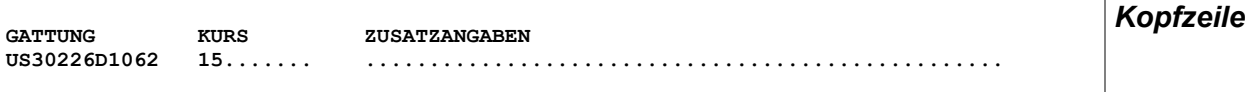

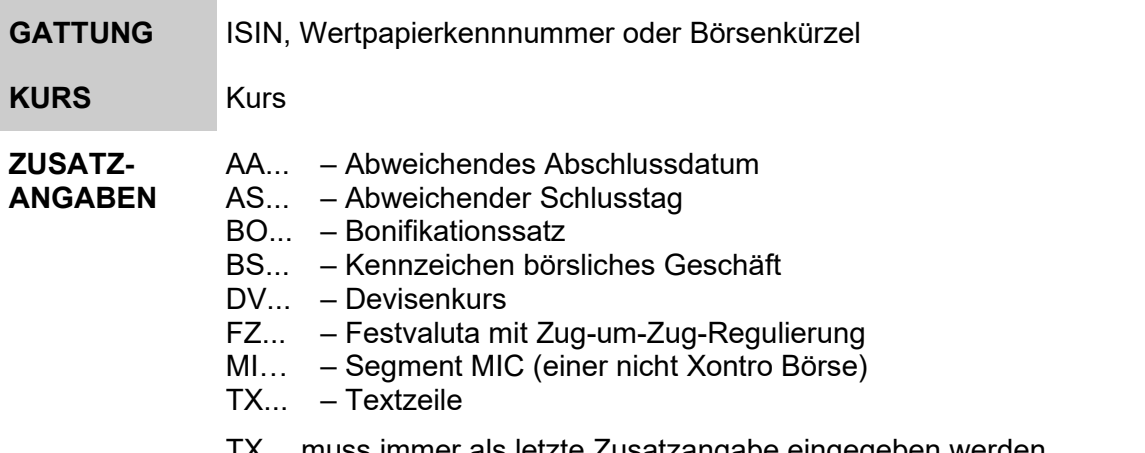

TX… muss immer als letzte Zusatzangabe eingegeben werden MI… muss immer als erste Zusatzangabe eingegeben werden

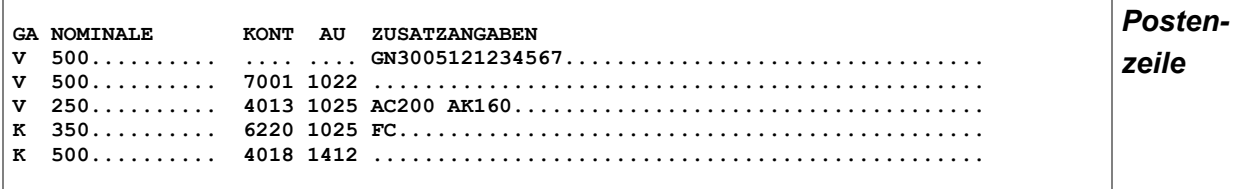

GA **Geschäftsarten (K, +, V, -) NOMINALE** Nominale **KONT** Kontrahent – immer vierstellig **AU** Abschlussuhrzeit

TRAN: BxEM FC: PE

April 2021

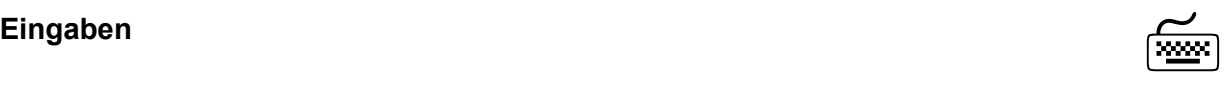

Gesellschaft für Börsensysteme mbH

#### XONTRO Makler

#### **Eingabe von Makler-PÜEV-Geschäften**

#### **ZUSATZ-ANGABEN**

- AC... Abweichende Courtage AK... – Abweichender Kurs
- AO Aufgabe -offen-
- BO... Bonifikationssatz
- BM… Börsenplatz Meldewesen (plus Börsenplatz z.B. EDO)
- EG Kennzeichen Eigengeschäft
- FC Franco Courtage
- GN... Geschäftsnummer
- HC Halbe Courtage
- IW Kennzeichen Interessewahrende Order
- K.. Verkürzte Eingabe Kaufkontrahent
- PC Prozentcourtage
- TX... Textzeile
- V... Verkürzte Eingabe Verkaufkontrahent
- LVKL Leerverkauf Kein Leerverkauf
- LVKI Leerverkauf Information nicht verfügbar
- LVLM Leerverkauf Leerverkauf mit Ausnahmeregelung
- LVLO Leerverkauf Leerverkauf ohne Ausnahmeregelung

TX… muss immer als letzte Zusatzangabe eingegeben werden.

Folgeseiten sind in der Eingabemaske nicht vorgesehen, es ist also kein Blättern möglich. Daher ist darauf zu achten, dass nach Eingabe der letzten Zeile die Nominale ausgeglichen ist, sonst ist mit F3 keine Verarbeitung möglich. *Allgemeines* 

Eine Aufgabenschließung ist nur gegen eine Bank möglich, also auch nur gegen Aufgaben mit einem Bankkontrahenten.

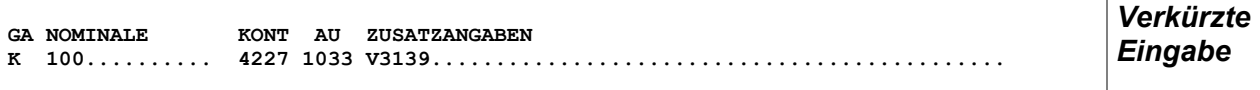

Eine verkürzte Eingabe erfolgt über die Eingabe zweier Kontrahenten in einer Postenzeile. Hierdurch werden die beiden Kontrahenten direkt – unter Umgehung der Zuteilungsroutine - gegeneinander zugeordnet.

Die eingegebene Abschlussuhrzeit (AU) gilt dann sowohl für die Kauf- als auch für die Verkaufseite.

Als Zusatzangaben sind bei verkürzten Eingaben nur GN, AO und TX zulässig.

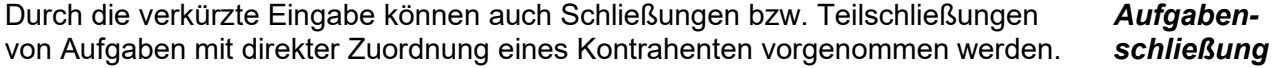

TRAN: BxEM FC: PE

Seite 37

April 2021

Gesellschaft für Börsensysteme mbH

#### XONTRO Makler

#### **Eingabe von Makler-PÜEV-Geschäften**

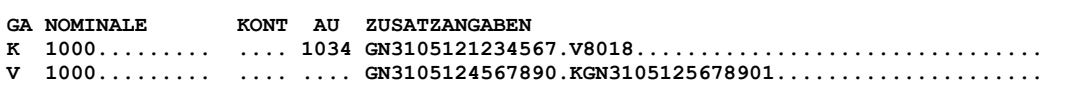

#### **Beispiele** :

- 1. Schließung einer Aufgabe gegen eine Bank
- 2. Schließung zweier Aufgaben gegeneinander

Die Schließung bzw. Teilschließung kann auch ohne verkürzte Eingabe und damit ohne direkte Zuordnung erfolgen.

Wird eine Aufgabe gegen einen Bankkontrahenten geschlossen, gilt die eingegebene Abschlussuhrzeit (AU) nur für die Bankseite. Die Abschlussuhrzeit der Aufgabe wird durch die Schließung nicht verändert.

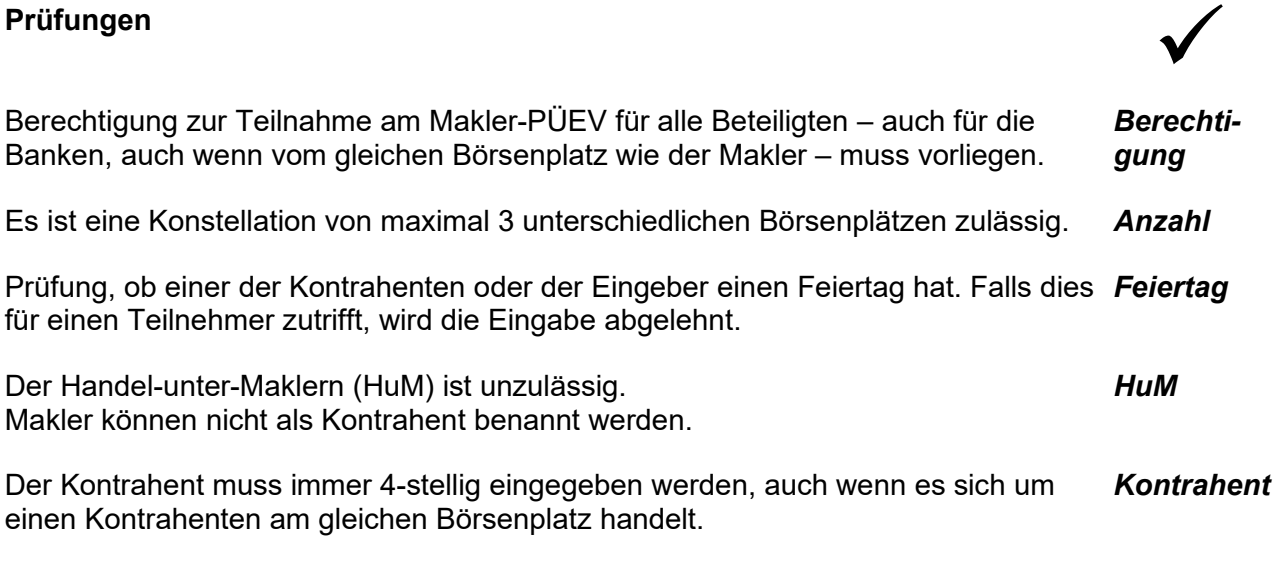

Die Leerverkaufs-Kennzeichen ("LV..") sind nur bei Kauf-Aufgaben, d.h. wenn der Makler als Verkäufer eintritt, zulässig.

TRAN: BxEM FC: PE

April 2021

Gesellschaft für Börsensysteme mbH

#### XONTRO Makler

## **Eingabe von Makler-PÜEV-Geschäften**

# **Verarbeitung**<br> **Example 2018**

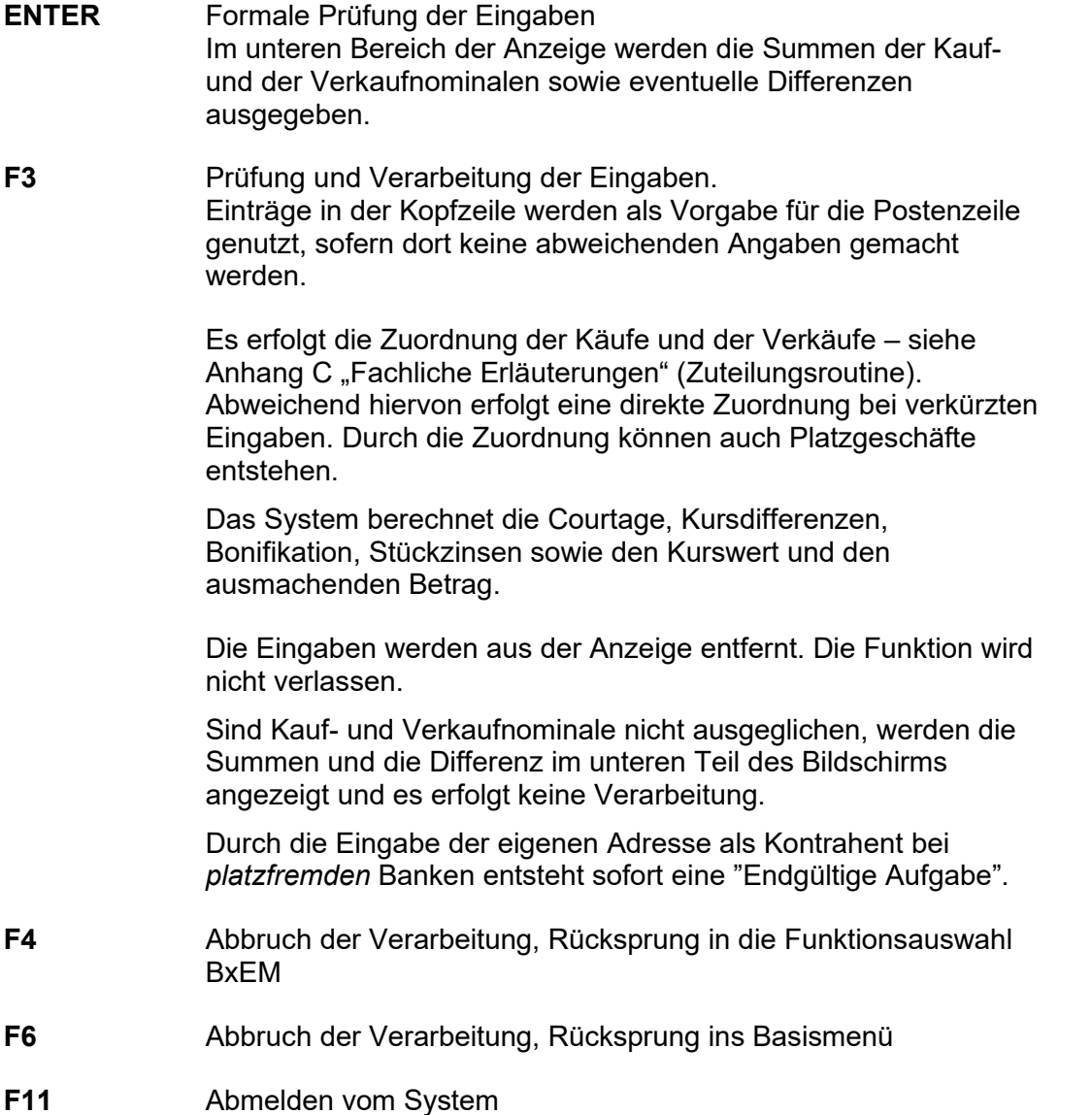

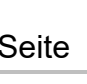

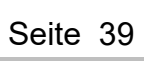

### April 2021

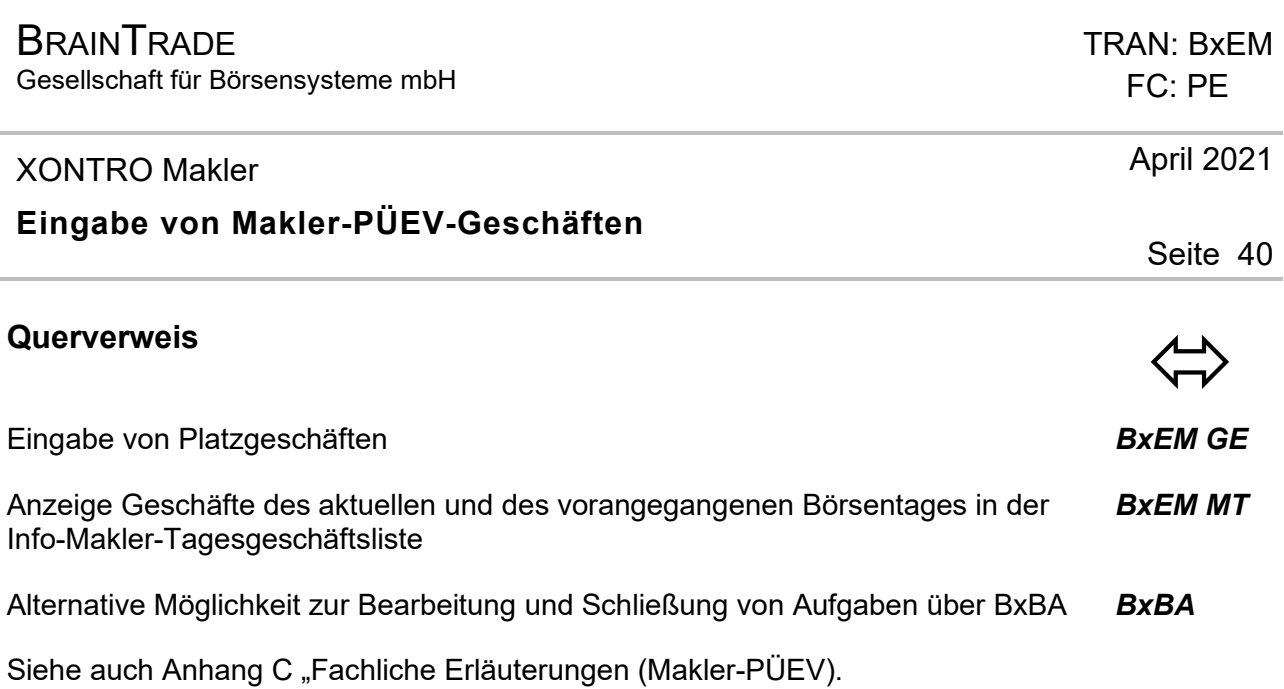

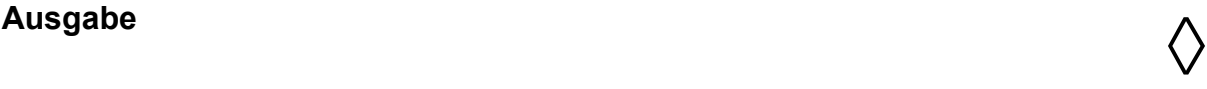

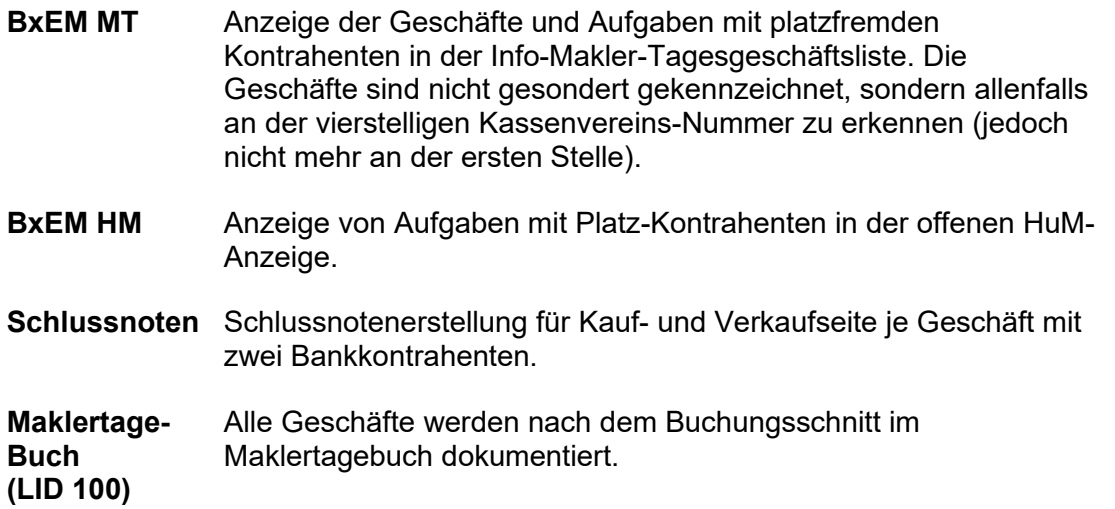

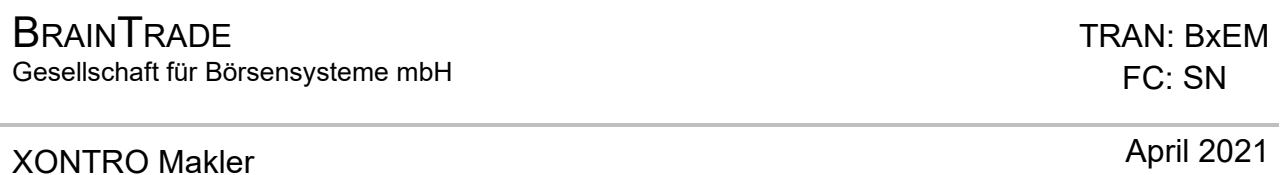

#### **Storno Neugeschäft**

# **Funktionsbeschreibung** 3

In dieser Funktion kann der Anwender ein Geschäft stornieren und zugleich eine korrigierende Neueingabe vornehmen.

#### **Eingabe Storno**

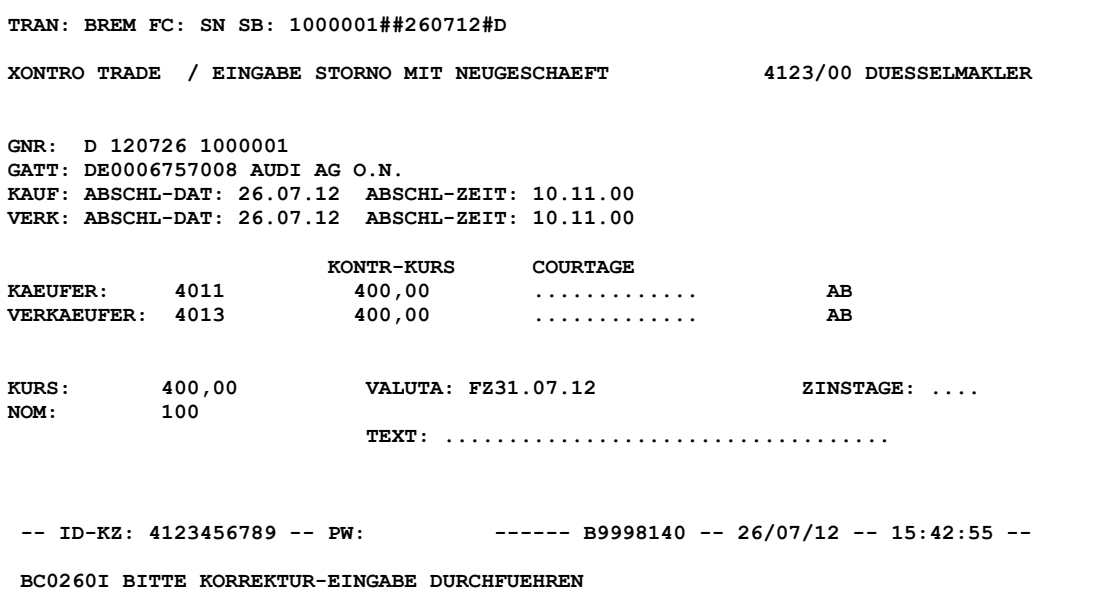

#### **Hinweis zum Aufruf und zur Anzeige** :

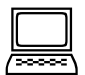

Seite 41

Nach Aufruf der Funktion werden die Geschäftsdaten des jeweiligen Geschäftes angezeigt. Grundsätzlich werden nur Felder angezeigt, zu denen ein Eingabewert existiert (Ausnahme: Die Felder COURTAGE, VALUTA, ZINS-DAT, ZINSTAGE und TEXT werden auch dann als Eingabefelder angezeigt, wenn ursprünglich keine Eingabe vorlag).

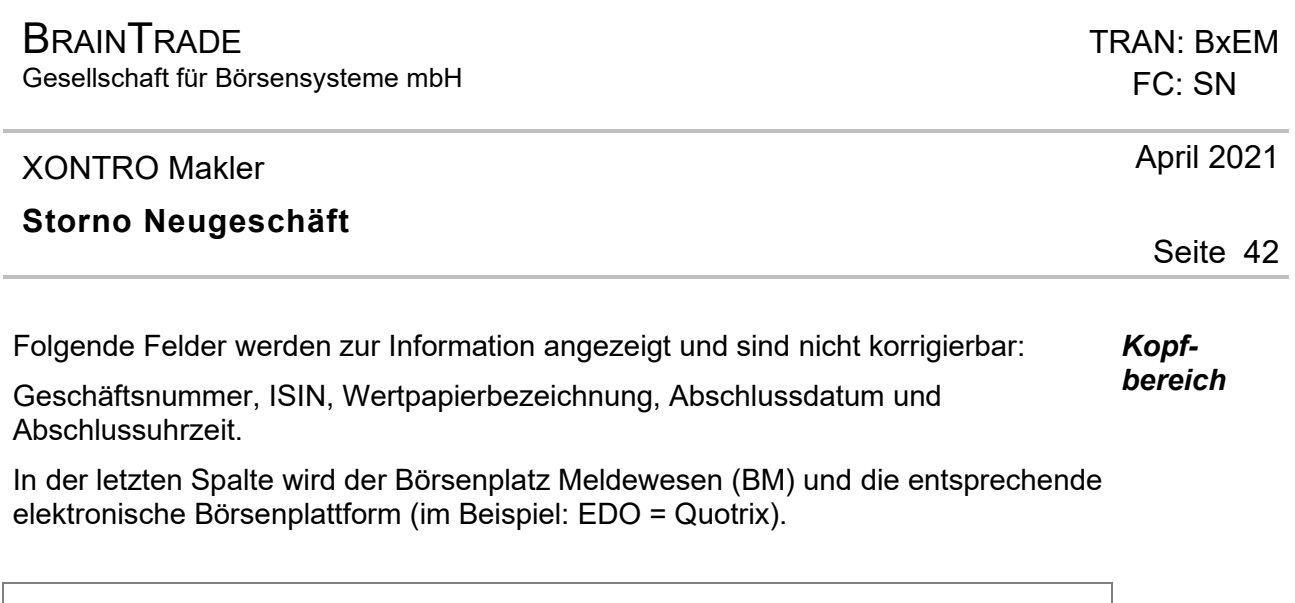

**GNR: D 120726 1000001 GATT: DE0006757008 AUDI AG O.N. KAUF: ABSCHL-DAT: 26.07.12 ABSCHL-ZEIT: 10.11.00 VERK: ABSCHL-DAT: 26.07.12 ABSCHL-ZEIT: 10.11.00** 

Grundsätzlich ist nur eine Geschäftsseite (Kauf- oder Verkaufseite) korrigierbar. Seitenspezifische Änderungen sind möglich für die folgenden Felder KAEUFER / VERKAEUFER, KONTR-KURS, COURTAGE, BONI und TEXT. *Postenzeilen-Bereich* 

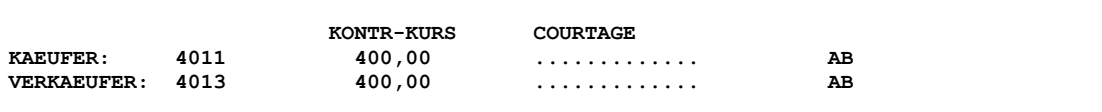

Änderungen im Kopfzeilen-Bereich wirken sich immer auf beide Seiten aus. Eine Texteingabe wirkt sich immer nur auf die neu eingegebene Geschäftsseite aus. *Kopfzeilen-Bereich* 

**KURS: 400,00 VALUTA: FZ31.07.12 ZINSTAGE: .... NOM: 100 TEXT: ...................................** 

# **Hinweis zu HuM-Geschäften** :

Diejenigen Daten, die für die HuM-Verkettung relevant sind, können nicht verändert werden. Daher sind nur folgende Felder korrigierbar:

Nominale (darf nur reduziert werden), Bankkontrahent, Kurs zur Bank, Courtage zur Bank, Bonifikation zur Bank.

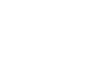

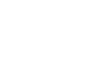

Gesellschaft für Börsensysteme mbH

#### XONTRO Makler

#### **Storno Neugeschäft**

# **Hinweis zum MIC Code** :

Wurde bei der ursprünglichen Eingabe des Geschäftes in der Kopfzeile mit dem Kürzel MI ein MIC mitgegeben, so wird dieser bei einer Storno-Neu-Eingabe nicht wieder mit übernommen. In diesem Fall muss das Geschäft mit Funktion BxEM ST storniert und komplett neu mit der Funktion BxEM GE eingegeben werden.

# **Suchbegriffe** •

**GESCH.-NR.** Geschäftsnummer des zu stornierenden Geschäftes.

#### **GA** Geschäftsart

Das Datum wird vom System innerhalb der üblichen Stornofrist mit dem Börsenvortag belegt, danach mit dem aktuellen Börsentag.

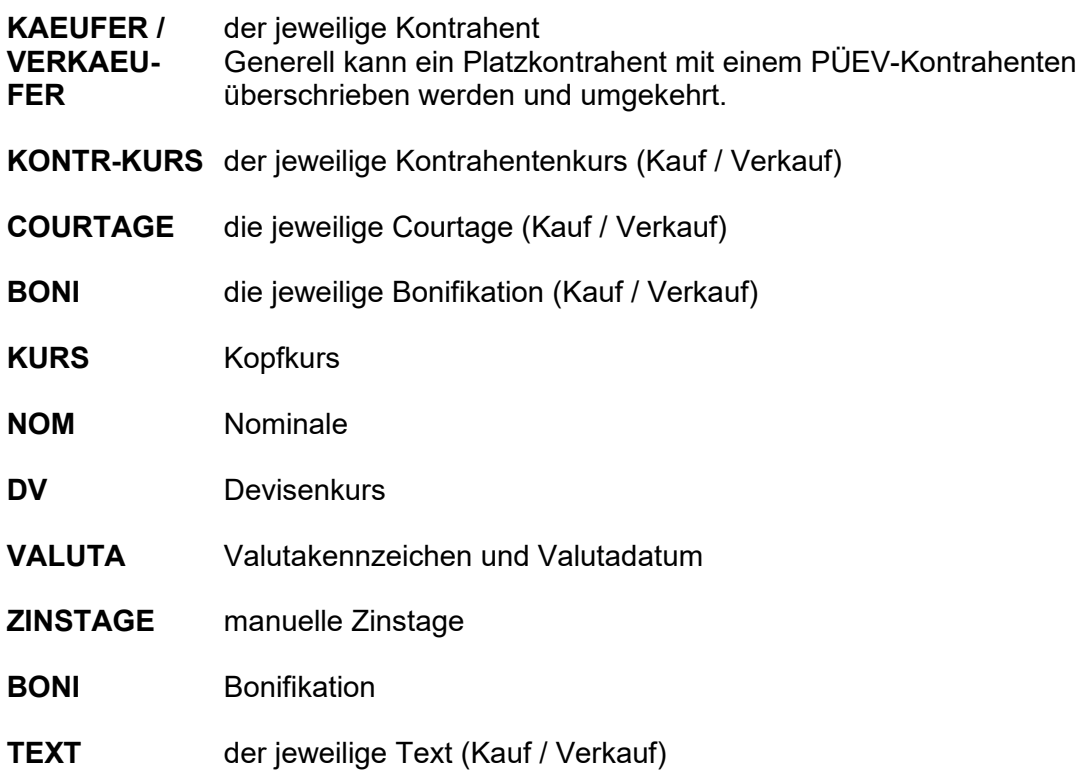

# **Eingaben** 7

TRAN: BxEM FC: SN

April 2021

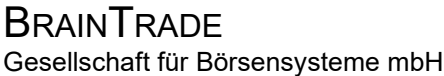

#### XONTRO Makler

#### **Storno Neugeschäft**

# **Prüfungen Storno** ¸

Es gelten die gleichen Plausibilitätsprüfungen wie für die Stornierung über die Funktion BxEM ST (siehe auch dort).

# **Prüfungen Neueingabe**<br>↑

Es dürfen nicht beide Kontrahenten gleichzeitig geändert werden.

Eine Eingabe in dem Feld ZINSTAGE ist nur bei Wertpapieren mit Zinsausstattung möglich.

Die Zusatzangabe AO ist nicht eingebbar.

Das Eigengeschäfts-Kennzeichen der Bank ist nicht änderbar.

# **Verarbeitung**<br> **Example 2018**

**ENTER / F3** Das Drücken der ENTER- bzw. der F3-Taste bewirkt die Stornierung des ursprünglichen Geschäftes und die Einstellung des Neugeschäftes. Voraussetzung hierfür ist, dass mindestens ein Feld mit einem neuen Wert überschrieben wurde. Rücksprung in die Funktionsauswahl BxEM. Der Cursor springt auf das Eingabefeld GESCH.-NR.

**F5** (Nur) Stornierung der Aufgabenschließung

#### April 2021

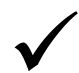

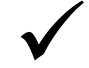

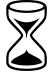

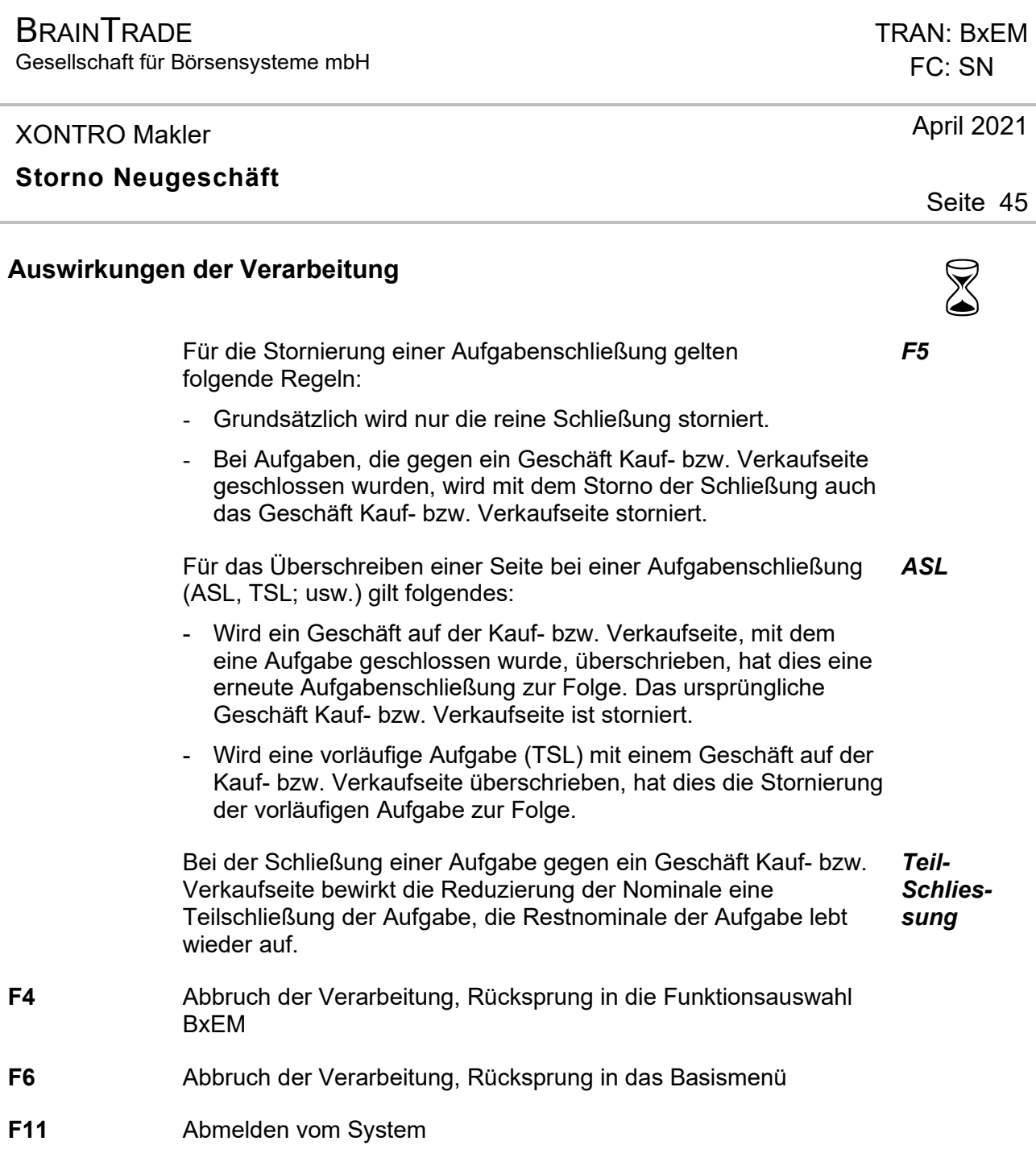

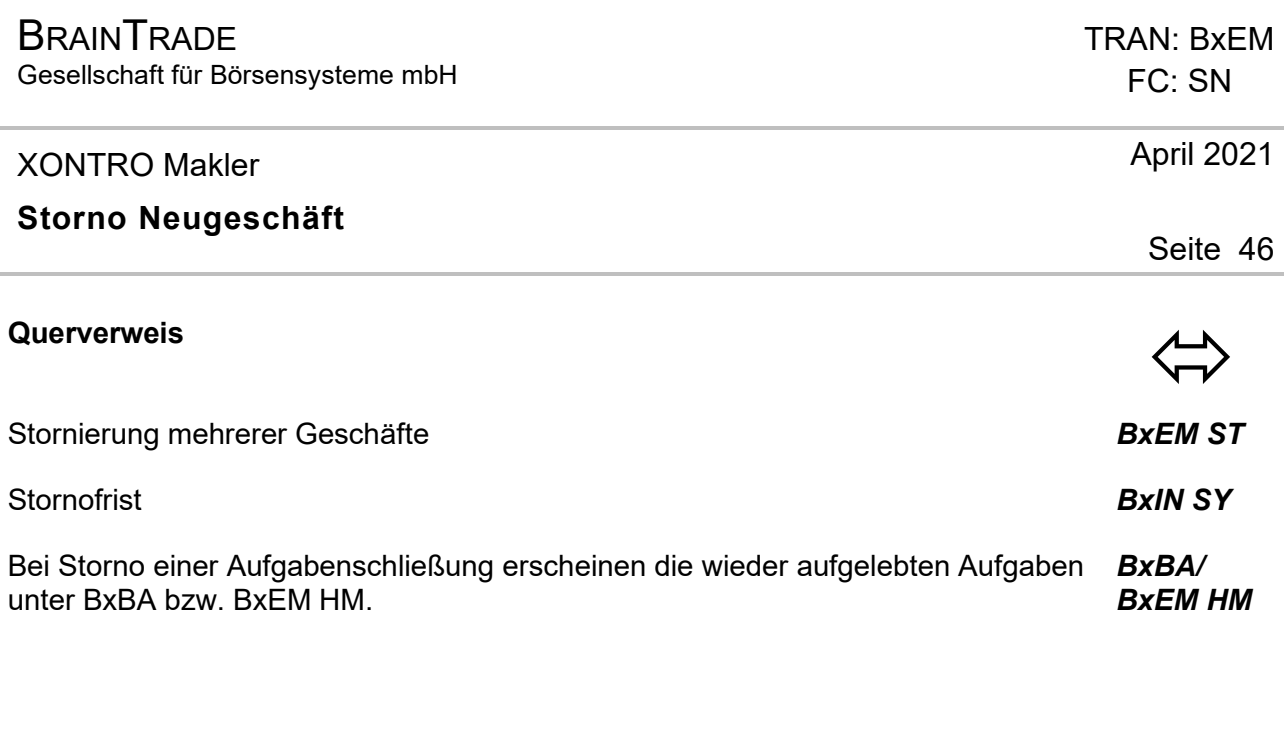

**Ausgabe** ‡

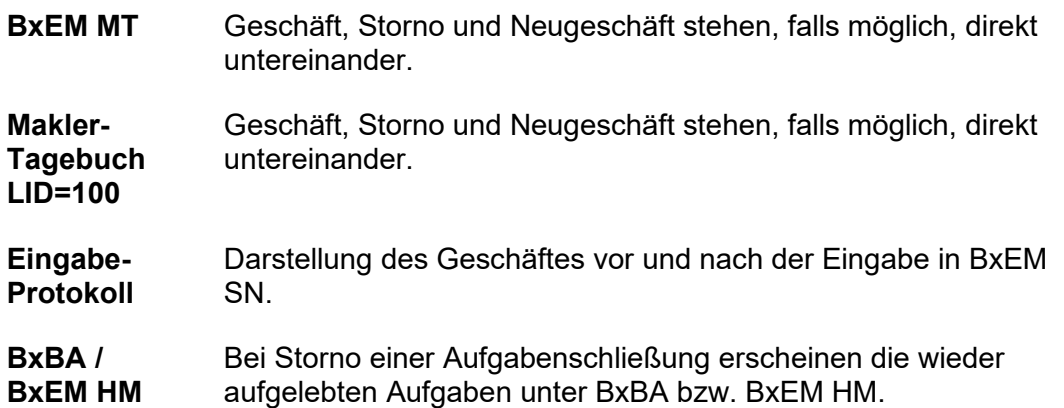

#### **BRAINTRADE** Gesellschaft für Börsensysteme mbH

#### XONTRO Makler

#### **Stornierung von Geschäften**

# **Funktionsbeschreibung** 3

Stornierung von maklervermittelten Geschäften, HuM-Geschäften, "Endgültigen Aufgaben" und Aufgabenschließungen

#### **Eingabe von Stornierungen**

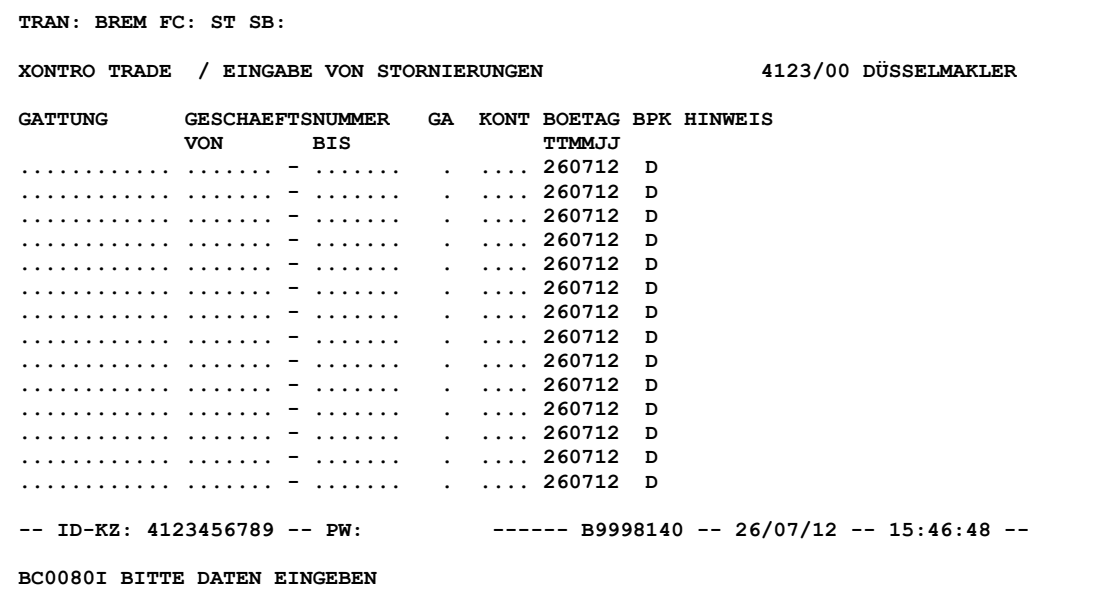

#### **Hinweis zum Aufruf und zur Anzeige** :

Die Stornofrist für ein Geschäft endet derzeit um 15:00 Uhr des folgenden Börsentages.

Der Storno ist sofort nach Bekannt werden der Geschäftsnummer (Nr. des Geschäftes, Aufgabe, Weitergabe oder Schließung) und innerhalb der Frist möglich.

Beschränkung pro Eingabezeile: max. 100 Geschäfte in einem Von-bis-Nummernkreis.

Seite 47

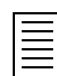

#### TRAN: BxEM FC: ST

Februar 2018

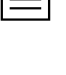

Gesellschaft für Börsensysteme mbH

#### XONTRO Makler

### **Stornierung von Geschäften**

# **Suchbegriffe** •

keine

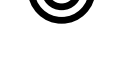

Seite 48

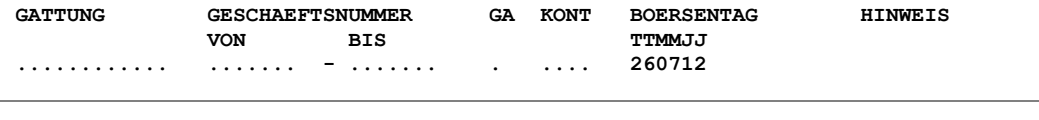

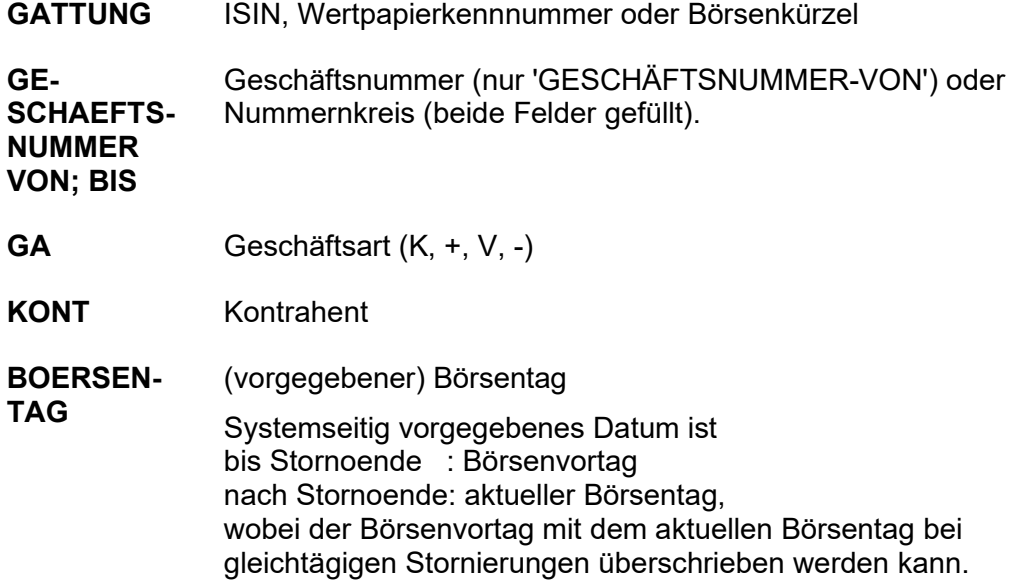

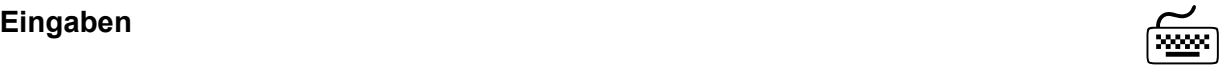

#### TRAN: BxEM FC: ST

Februar 2018

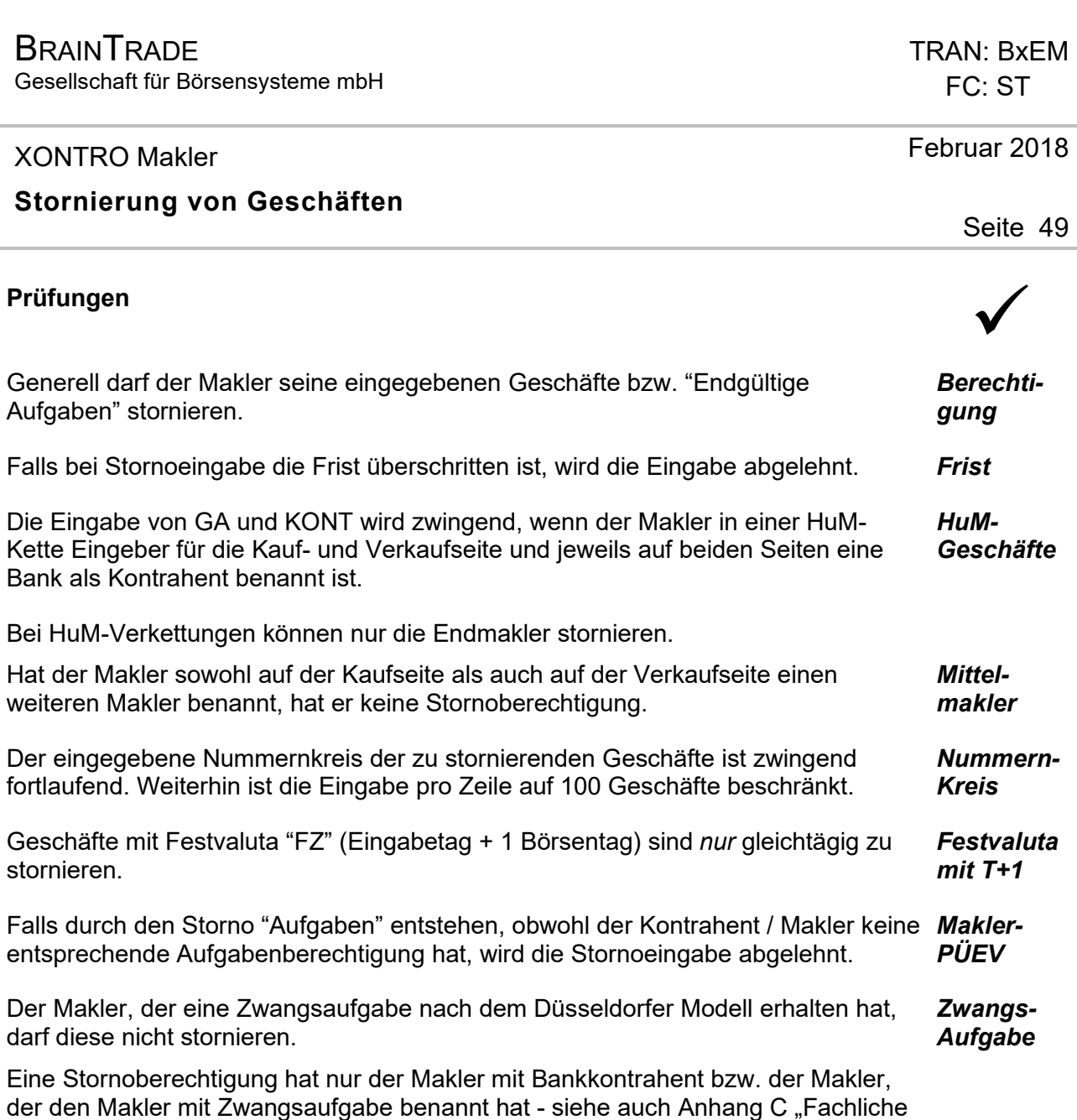

Erläuterungen" (Aufgaben).

#### XONTRO Makler

## Februar 2018

#### **Stornierung von Geschäften**

# **Verarbeitung**<br> **Example 2018**

**ENTER / F3** Alle korrekten Eingaben werden verarbeitet und aus der Anzeige entfernt, die fehlerhaften werden angezeigt. Die Funktion wird bei Betätigen der ENTER-Taste nicht verlassen, mit der F3-Taste findet ein Rücksprung in die Funktionsauswahl BREM statt.

#### **Auswirkungen der Verarbeitung** 6

Alle Beträge werden bereinigt und zurückgerechnet.

Die Auswirkungen eines Storno sind, je nach Art des Geschäftes, unterschiedlich:

Wird ein Geschäft storniert, werden sowohl die Kauf- als auch die Verkaufseite gelöscht.

Die "Endgültige Aufgabe" wird wie das Geschäft gelöscht und aus dem Aufgabenbestand entfernt.

#### Geschlossen wurde: *"Vorläufige Aufgabe" gegen "Vorläufige Aufgabe"*

Der Storno erfolgt mit Angabe der Kauf- bzw. Verkaufseite und des Kontrahenten. Die taggleiche Schließung (TSL) und die angegebene Seite werden storniert, die andere Seite lebt als Aufgabe wieder auf.

Geschlossen wurde: *"Vorläufige Aufgabe" gegen Bank / Geschäft Kauf- bzw. Verkaufseite*

Der Storno erfolgt mit Angabe der Kauf- bzw. Verkaufseite und des Kontrahenten. Die taggleiche Schließung (TSL) und die angegebene Seite werden storniert, die andere Seite lebt als Aufgabe wieder auf bzw. wird zur Aufgabe.

#### Geschlossen wurde: *"Vorläufige Aufgabe" gegen "Endgültige Aufgabe"*

Der Storno erfolgt mit Angabe der Kauf- bzw. Verkaufseite und des Kontrahenten. Wird die Seite mit der "Endgültigen Aufgabe" storniert, erfolgt nur die Stornierung der Aufgabenschließung (ASL) und beide Aufgaben leben auf. Wird jedoch die Seite mit der "Vorläufigen Aufgabe" eingegeben, wird die Schließung und die "Vorläufige Aufgabe" storniert. Die "Endgültige Aufgabe" lebt wieder auf.

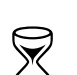

Seite 50

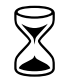

*Geschäft* 

*Endgültige Aufgaben* 

*Aufgaben-Schliessung* 

TRAN: BxEM FC: ST

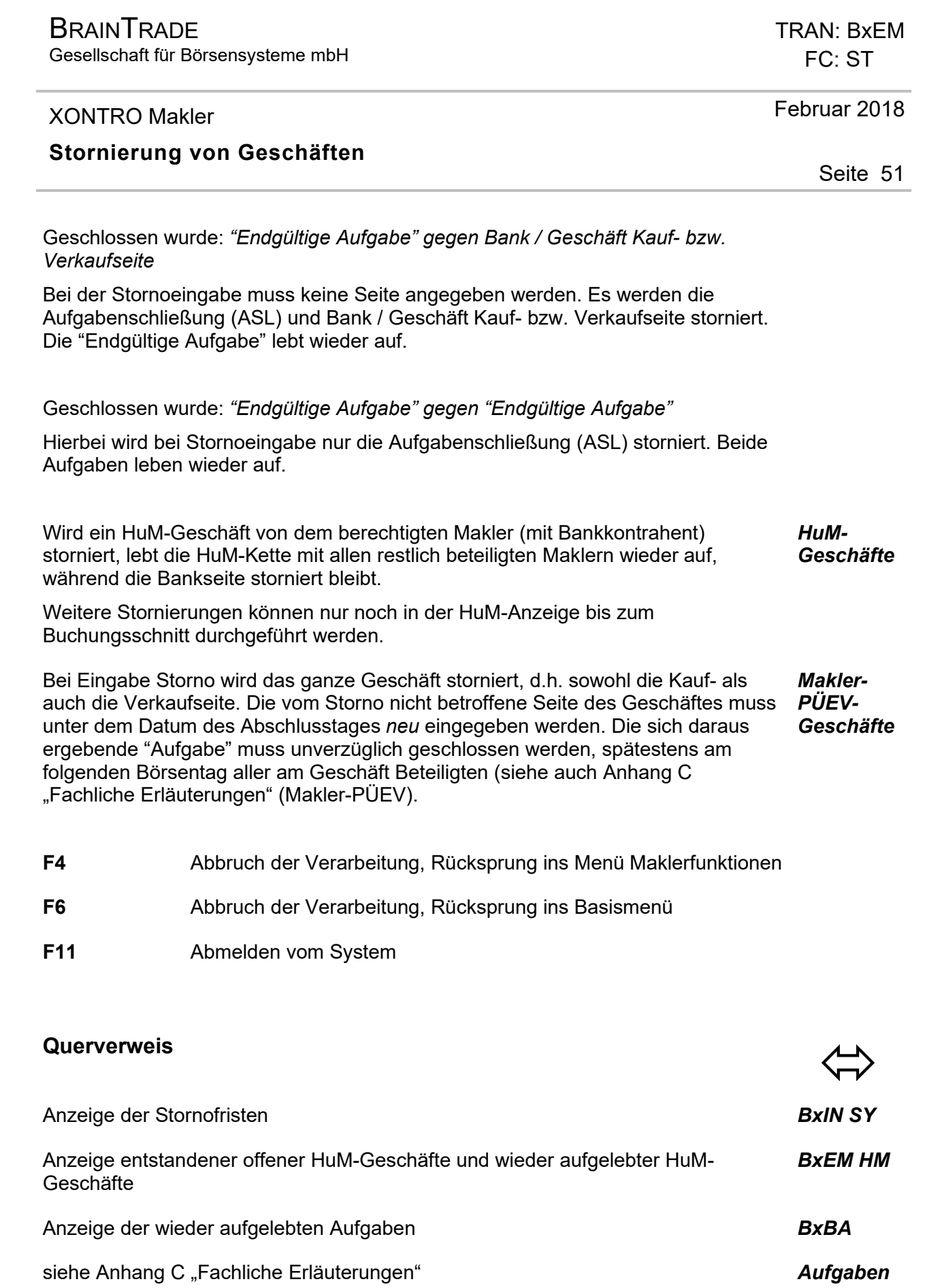

**BRAINTRADE** Gesellschaft für Börsensysteme mbH

#### XONTRO Makler

### Februar 2018

#### **Stornierung von Geschäften**

#### **Ausgabe** ‡ **Feld HINWEIS** Ist in der Eingabe oder im Nummernkreis ein Fehler, wird dies im Feld "HINWEIS" in der entsprechenden Zeile angezeigt. **BXEM MT** Bei einem taggleichen Storno erscheint die Stornierung (Storno-Satz) direkt nach dem Geschäft, auf das es sich mit identischer Geschäftsnummer bezieht. Ist das Geschäft vom Vortag, wird der Storno-Satz nach der Geschäftsnummer sortiert eingestellt. **HuM-Geschäfte**  Lebt nach dem Storno eines HuM-Geschäftes die HuM-Kette wieder auf, erhalten alle daran beteiligten Makler einen Info-Storno-Satz mit Hinweis auf die ursprüngliche Geschäftsnummer. **Aufgabenschließung**  Nach einem Storno einer Aufgabenschließung lebt eine "Aufgabe" mit der Ursprungsgeschäftsnummer wieder auf. Eine erneute Schließung der "Aufgabe" ist mit der ursprünglichen Nummer vorzunehmen. **Schlussnoten** Storno-Schlussnotenerstellung für die Kauf- und Verkaufbank . **Maklertagebuch LID=100**  Bei einem taggleichen Storno erscheint die Stornierung (Storno-Satz) direkt nach dem Geschäft, auf das es sich mit identischer Geschäftsnummer bezieht. Ist das Geschäft vom Vortag, ist der Storno mit der Geschäftsnummer des betreffenden Geschäftes und Datum des Vortages versehen. **BxEM SN** Storno und korrigierende Neueingabe

Seite 52

TRAN: BxEM FC: ST